### 本章内容旨在帮助用户使用 **EMIGMA V10.x** 软件。更完整的有关如何使用输入信息来表达一 个特别的地球物理系统和地质结构的信息的讨论,请参见第四章第三节:高效模型建模。

# **EMIGMA** 软件安装

注意: 若计算机上已安装有 EMIGMA 10, 不用先手动卸载。新安装程序会自动检查卸载, 并 将相关的 peuserA.dll 文件移到新的目录下。若计算机上安装有其它更早版本的 EMIGMA (如 EMIGMAV7.8),请先手动将其卸载。

注意: 运行 EMIGMA 需要有 peuserA.dll 文件, 该文件将在安装 EMIGMA 时, 或安装后运行 Activate 时, 通过互联网自动下载, 下载时用户需提供相应的密码。用户可在购买软件之日起 的 30 天内下载 peuserA.dll 文件。用户应在首次安装前从 PetRos Eikon Inc 取得下载该文件的密 码。请直接发电邮到 [support@petroseikon.com](mailto:support@petroseikon.com) 要求密码。如果已超过 30 天的期限, 请与我们 联系,直接发电邮到 [support@petroseikon.com](mailto:support@petroseikon.com) 。

1) 请将加密锁(Dongle)装在有关的计算机上,连接上互联网。

2) 将 EMIGMA CD 放入 CD-ROM, 安装程序会自动起动。如果安装程序未自动起动, 请运 行 CD 上的 AppSetup.exe 文件。

3)安装过程中请按程序的提示执行。

 **Windows NT, 2000**,**XP**,**Vista** 和 **7** 的用户请注意:安装时需有有关计算机的管理员的权 力, 以便正确设置 EMIGMA 运行需要的环境参数。

安装程序会要求用户提供 peuserA.dll 文件。对此, 有 3 个选择:

a)I have an EMIGMA license file。如果你已有 peuserA.dll 文件,可选此项。请给出该文件 所在的路径。

b)I would like to download my license file via the Internet。通过互联网下载该文件。用此方 法你需要被要求输入 Eikon Technologies. 提供的密码。需要用于下载 peuserA.dll 的密码, 请 直接发电邮到 [support@petroseikon.com](mailto:support@petroseikon.com) 。

c)Finish the installation without a license file。在安装的过程中,不安装 peuserA.dll 文件。整 个安装结束后,如果你已有 peuserA.dll 文件,可直接将文件复制到"…/EMIGMAv10/bin" 目录下; 如果没有 peuserA.dll 文件, 可运行 Activate 下载安装该文件, 下载时会被要求输 入 Eikon Technologies. 提供的密码。Activate 可在"开始"-〉"程序"-〉"EMIGMA 10" 中找到。

### 加密锁(**Dongle**)驱动软件的安装

 安装程序会自动安装加密锁(Dongle)驱动软件。软件安装完成后,若需手动安装加密锁 (Dongle)驱动软件, 请运行"…\EMIGMAv10\drivers"目录下的 Sentinel Protection Installer 7.x.x.exe 文件。加密锁(Dongle)是由 SafeNet 生产的"Sentinel Superpro"型,若驱动软件无 法正常工作,也可到 SafeNet 的网站 <http://www.safenet-inc.com/support/tech/sentinel.asp> 下载适 合所用操作系统的驱动软件。

# 维护升级

若你已经是 EMIGMA 的用户,且更新了维护合同或在已有的基础上购买了新的模块,除需要 更新的 peuserA.dll 文件外,还需要一个特殊的文件: EMIGMA License UpgradeA.exe 以更新 已有的加密锁(Dongle)。若在安装 EMIGMA 的过程中,当选择通过互联网下载 license 文 件,程序会询问你是否想更新现有的 license,若回答是"Yes", 安装程序会自动运行该可执 行文件。或者,可在软件安装完成后,将该可执行文件复制到"…/EMIGMAv10/bin"目录 下, 然后运行该文件。注意, 无论哪种情况, 加密锁(Dongle) 必须装在有关的计算机上。该 文件只需运行一次,并且只运行一次。该更新程序更新的是加密锁(Dongle)上的 license 信息 和维护期信息,因此若多台计算机上安装有 EMIGMA,但使用同一个加密锁(Dongle),则只 须在一台计算机上运行该程序。

注意:可以通过 email 得到该文件。如果你的 email 系统不允许可执行文件或压缩文件作为附 件,可通过互联网下载。若需要任何帮助,请联系: [support@petroseikon.com](mailto:support@petroseikon.com) 。

(更多信息见另一面。)

## 运行 **EMIGMA**

- 1)运行 EMIGMA 前,请确定加密锁(Dongle)装在了有关的计算机上。
- 2)单击:"开始"-〉"程序"-〉"EMIGMA 10-〉"EMIGMA 10。 注意: 运行 EMIGMA 时你会看到一个"TGS License Check Warning"的警告。这只是一个警 告,不影响 EMIGMA 的使用。单击警告上的"OK"即可。
- 3) 在软件维护期内,请经常运行"Update"下载安装更新补丁。

# 客户支持

若你有任何问题,可用中文或英文与我们联系。我们也提供在线支持服务,可在我们的网站上 找到在线支持服务链接,但最好先通过电邮与我们约定一个时间。 email: [info@petroseikon.cn](mailto:info@petroseikon.cn) 网页: https://www.petroseikon.cn

# 入门指南

### 开始 **->** 所有程序 **-> EMIGMA 10 -> EMIGMA 10**

疑难解答: 当运行 EMIGMA, 或者在三维可视化工具(Viz)打开文件时, 如果收到一个 TGS 许可证检查的警告信息 - *Product "Open Inventor" is not licensed for this host –* 或者 - *Product "GraphMaster" is not licensed for this host* - 点击 OK。可以忽略该警告,EMIGMA 可以继续全功能运行。

当运行 EMIGMA 时,开始对话框(**Start Dialog**)将会显示如下的选项:

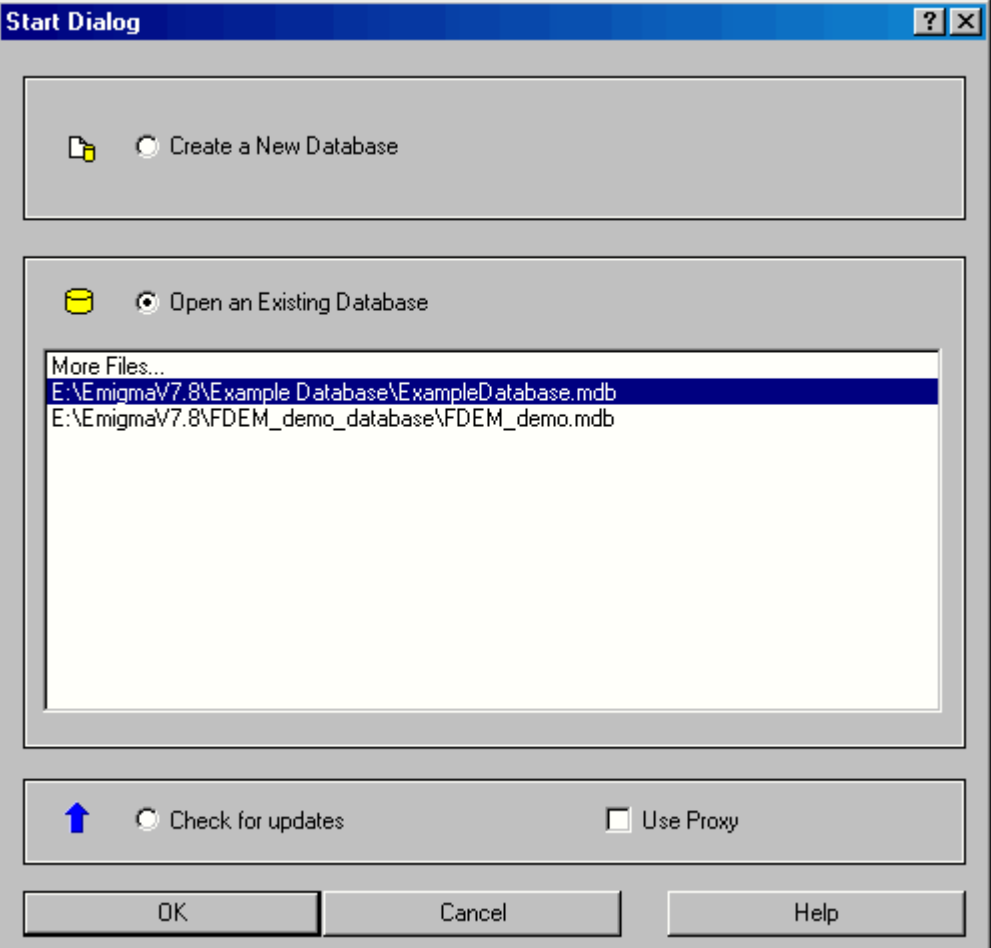

开启一个已经存在的数据库

打开数据库(Open an Existing Database)选项为缺省设置。在该设置下面的方框是演示数据 库以及用户之前创建的数据库的列表。用户可以添加其它现有的数据库到该列表:

- 双击列表顶部更多文件(**More Files**)条目,将会弹出打开数据库文件(**Open Database File**)对话框
- 选择一个数据库并点击打开(**Open)**

#### 建立一个新的数据库

- 在开始对话框(**Start Dialog**)上方选择新建数据库(**Create a New Database**)选项,将 出现保存新建数据库(**Save New Database**)对话框
- 键入新数据库的名称,选择储存数据库的文件夹并且点击新建(**Create**),将弹出带有 新数据库名的空白数据库(**Database**)对话框
- 注意:如果用户选择了一个已经存在的*.mdb* 文件,它会被创建的空白数据库覆盖。

#### 下载EMIGMA的更新

- 选择检查更新(**Check for updates**)
- 如果连接到更新服务器有问题,勾选使用代理服务器(**Use Proxy**)。否则,请不要勾选 该选项,因为它会显著增加下载和处理的时间。
- 点击确认(**OK**),EMIMGA 将会自动关闭,更新(**Update**)窗口会弹出。

# 创建项目

EMIGMA 提供了各种组织数据的方法以适应用户的需求。EMIGMA 系统的后台是一个数据 库。它允许依据不同准则对数据进行多层级组织。例如,数据库中的数据可以被分成由不同类 型的数据或者建立的模型而确定的项目。也可以选择针对多种类型的数据创建一个单一的项目 以便更有效地提供针对不同数据类型的分析,以及在同一个项目中对所有数据类型进行模型集 成。用户可以自由选择适合自身建模需求的方式。

在启动 EMIGMA 后,会显示数据库(**Database**)对话框。其中有三层数据管理方式。首先是 数据库中的项目(**Projects in Database**),它被划分为一个或多个测量(**Surveys**),每个测量 可以包含一个或多个数据集(**Data Sets**)。在一个项目中,测量可以代表按一定的原则,如地 域,联系起来的不同的系统或数据类型;每个测量中可有很多数据集,可以是实测数据或模拟 数据,但是它们必须具有相同的由系统的几何结构以及测点数等参数所定义的严谨结构。

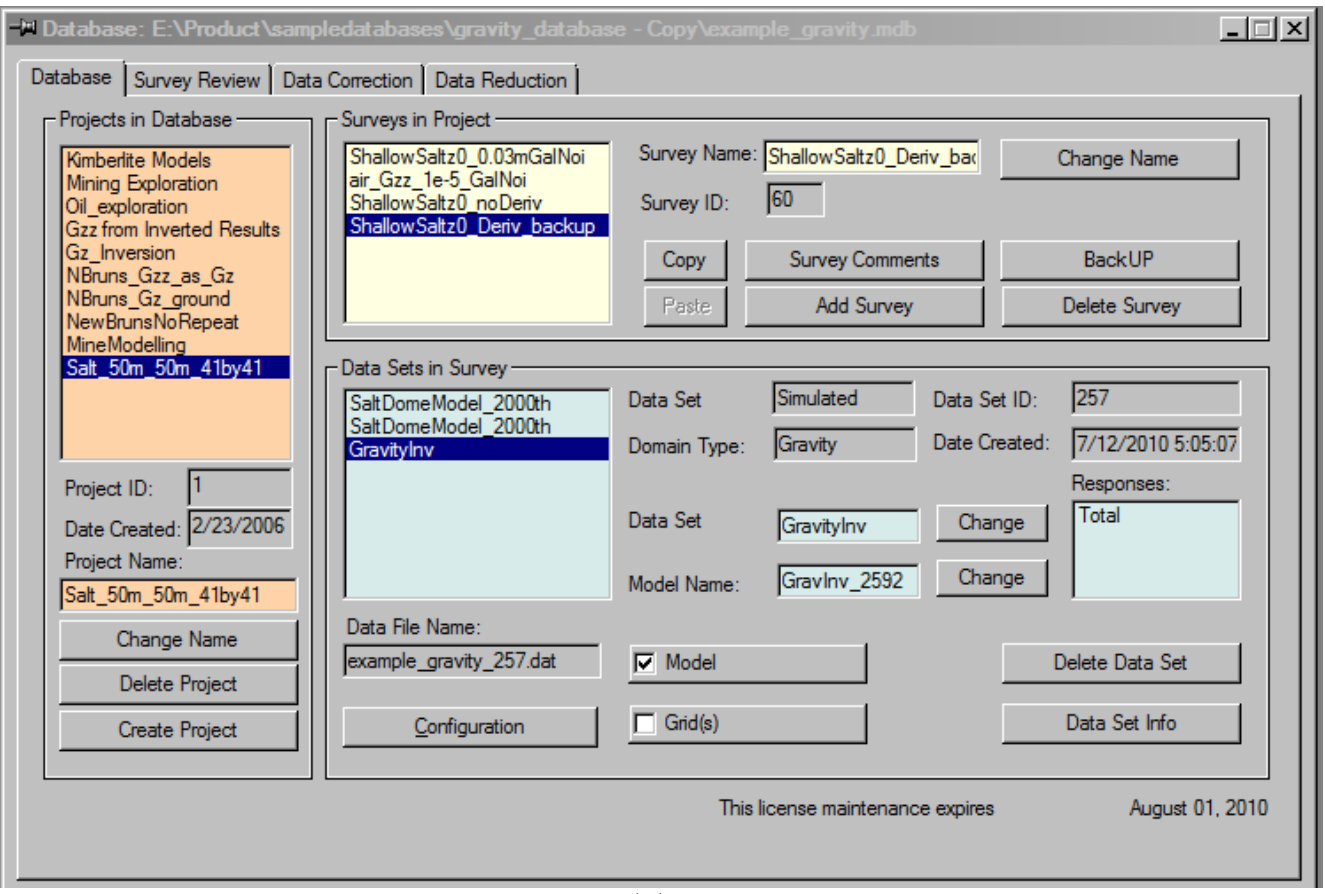

图 **1**

# 从导入数据创建项目

在 EMIGMA 中,所有导入程序都作了灵活的设计,也就是说,导入数据时,能按照用户的需 要建立匹配的导入过程。

本软件可将实测数据导入数据库。数据的文件格式或为设备生产厂家格式文件,或为 ASCII 柱 状数据 (Columnar) 格式文件, 或为 QCTool 格式文件。第一种包括如 Crone、Geonics TEM、 UTEM 、 Scintrex 或 Zonge 的 数 据 文 件 格 式 , 第 二 种 包 括 重 力 法 ( gravity ) 、 磁 法 (magnetic)、频率域电磁法(FEM)和航测电磁法 (Airborne EM)的数据,而第三种可被用 于磁法、重力法、航测瞬时电磁法(airborne TEM)和大地电磁法(MT)。

EMIGMA 也可以导入 AMIRA 格式(Geonics、Crone、SIROTEM、SMARTTEM 和 ZONGE) 的瞬时电磁法(TEM)数据,以及导入 PetRos EiKon 格式 (来自 GeoTutor )的实测和模拟数 据。PetRos EiKon 文件有一个 \*.pev 扩展名。EMIGMA 可一次性导入多达 10 个\*.pev 文件。

- 1. 点击主工具栏中的导入(Import)按钮 **的**。将会弹出一个对话框提示是否要创建一个 新项目:
	- 选择**是(Yes)**,如果是在一个新创建的数据库中或要在一个数据库中开始一个 新项目。
	- 选择否( **No**),将数据文件导入一个已存在的项目中。
	- 如果想要创建一个新项目,也可以在数据库中的项目(**Projects in Database**)区 域点击新建项目(**Create Project**)按钮。

新项目名(**Name for New Project**)对话框将会弹出:

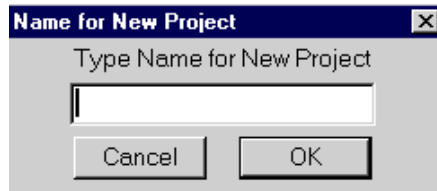

- 输入新项目名(Type Name for New Project),点击 **OK**。
- 2. 将弹出导入(Import)对话框。该对话框中包含两个标签:原始数据格式(Raw Data **Formats**)和其它数据源(**Other Sources**)。

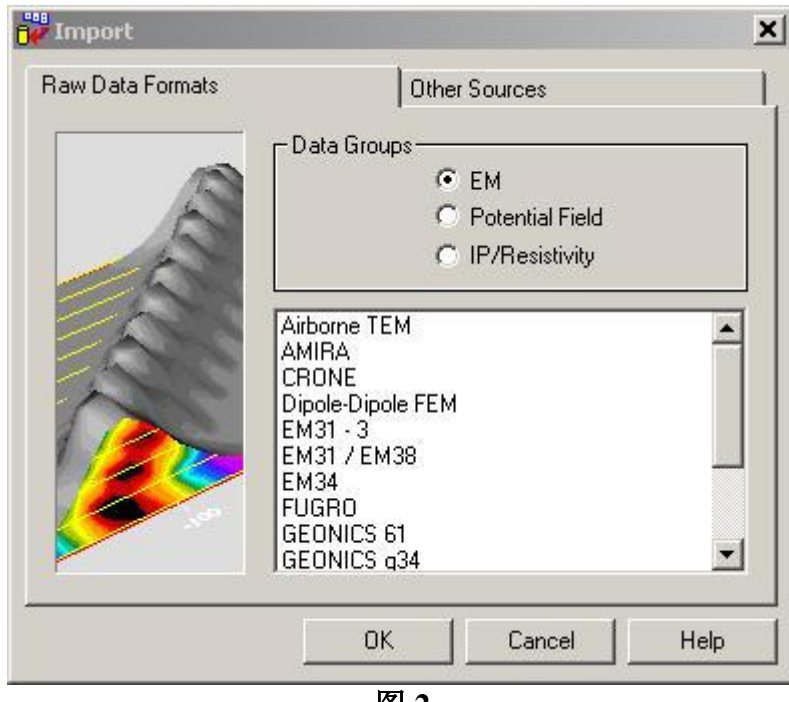

- 图 **2**
- 原始数据格式(Raw Data Formats)标签中的数据组(Data Groups)区包括 三个选项:电磁法(**EM**)、势能场(**Potential Field**)和激电**/**电阻率 (**IP/Resistivity**),提供分别对应各自测量方法的数据格式。如果选中电磁法 (**EM**),则在下方的表格中将出现适用的数据类型,比如航空瞬时电磁法数 据(**Airborn TEM**)、**CRONE** 系统(**CRONE**)等等。选中势能场 (**Potential Field**)会在下方显示选项:直流磁法(**DC Magnetics**)、重力法 (**Gravity**)等等。选中激电**/**电阻率(**IP/Resistivity**)会显示激电法(**Generic IP**)、电阻率(**Generic Resistivity**)等等。可按需选择相应的导入数据格 式,并点击 **OK**。
- 其它数据源(**Other Sources**)标签中包含其它类型的文件格式选项:**PetRos EiKon** 文件(**GeoTutor**)(**PETROS EIKON file**(**GeoTutor**))、**PetRos EiKon** 数据库(**PetRos EiKon database**)以及 **GEOSOFT** 网格文件 (**GEOSOFT grid file**)。可按需选择相应的导入文件格式,并点击 **OK**。

注意: 在此同时,新项目会被添加到数据库中的项目(*Projects in Database*)列表而 *EMIGMA* 将自动给项目分配一个内部编码(项目 *ID*)并且生成它创建的日期。

# 示例:导入 **GEONICS** 瞬时电磁法(**TEM**)数据

在导入(**Import**)对话框的列表中选择 GEONICS TEM 并点击 **OK**。

步骤 1

**GEONICS TEM** 导入向导,步骤 **1**:指定输入文件(**GEONICS TEM Import Wizard, Step 1: Input File Specification**)对话框允许指定输入的文件:

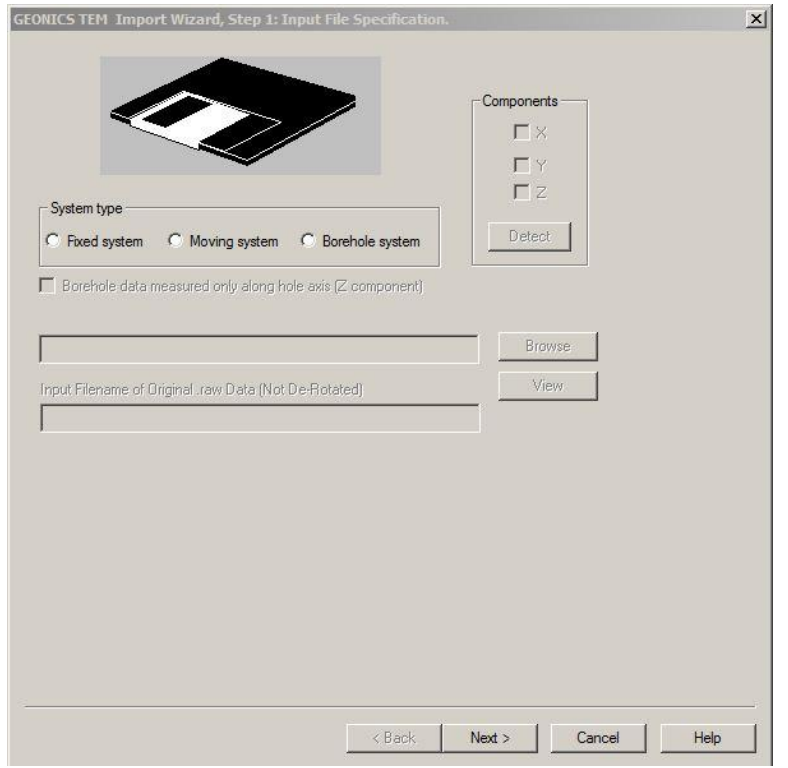

在这个对话框中:

- 如果要导入地面 TEM 数据,须在固定源系统(**Fixed System**)和移动源系统(**Moving System**)之间选择;如果要导入钻井 TEM 数据,点击钻井系统(**Borehole System**)。
- 如果选择了固定源系统(**Fixed System**)或移动源系统(**Moving System**)选项:
	- 点击输入文件名(**Input Filename**)区域,再点击旁边的浏览(**Browse**)按钮, 会弹出一个标准对话框以搜索和打开文件。选择文件并点击打开(**Open**)。文 件名和路径会出现在输入文件名(**Input Filename**)区域。
- 如果选择了钻井系统( **Borehole System**)选项:
	- 默认状态下,实测钻井数据只沿井轴分布(**Borehole data measured only along hole axis (Z component)**)选项会被勾选。输入文件名(**Input Filename**)区域会 被激活 。 浏览 并 选择 文 件 。 文件 名 和路 径 会 出 现在 输 入 文 件 名 ( **Input Filename**)区域。
	- > 如果需要导入附加(未经处理的)信息以确保其在处理中不至丢失,取消勾选实 测钻井数据只沿井轴分布(**Borehole data measured only along hole axis**)。这会 激活输入原始的**.raw** 数据文件名(非旋转)(**Input Filename of Original .raw Data (Not De-Rotated)**)区域。点击这个区域,再点击浏览(**Browse**) 以搜索一

个非旋转(not de-rotated)的.raw 文件,然后点击打开(**Open**)。文件名和路径 即会出现在输入原始的**.raw** 数据文件名(非旋转)( **Input Filename of Original .raw Data (Not De-Rotated)**) 区域。

- 要查看要导入的文件,在相应的文件名框中选中它并点击查看(**View**)。文件查看( **File View**)对话框会弹出,其中包含以文本格式出现的文件。
- 要查看包含在要导入文件中的接收器分量,点击对话框中接收器分量(**Components**) 区域的检测(**Detect**)。
- 点击下一步(**Next**)。

如果导入钻井数据,中间步骤 GEONICS TEM 导入向导,步骤 1a: 钻井几何结构说明 **( GEONICS TEM Import Wizard, Step 1a: Borehole Geometry Specification)**对话框将会弹出:

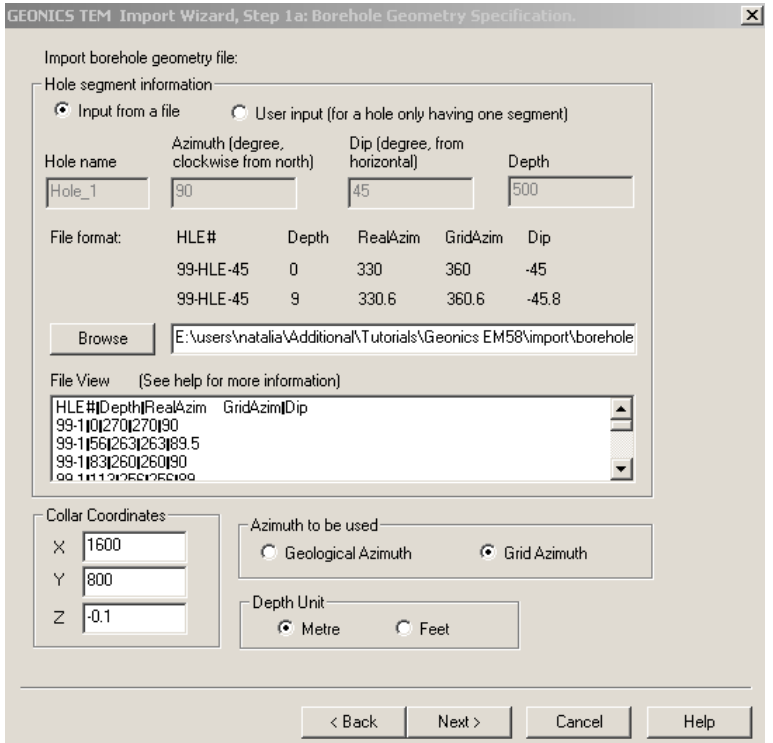

Geonics 钻井数据文件不包含钻井几何信息(如倾角和方位角)。可以从一个 ASCII 钻井几何 结构文件(ASCII borehole geometry file)中获得这些信息或手动输入。在后一种情况下,整个 钻井将被视为一段(segment)。

- 若要从现有的一个 ASCII 文件加载钻井的几何结构信息:
	- 在钻井分段信息(**Hole Segment Information**)区域的上方选择从文件输入 (Input from a file) 按钮。浏览(Browse) 按钮会被激活。点击这个按钮可搜 索一个 ASCII 文件:

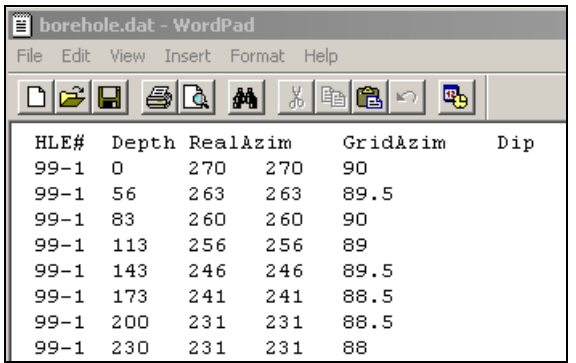

文件名和路径出现在浏览(**Browse**)按钮旁边的框中,而查看文件(**File View**) 区域会以文本格式显示加载的数据。

- 手动输入钻井几何结构:
	- 选择用户输入(**User Input**)选项。下方的四个框会被激活。
	- 在相应的框中输入方位角(Azimuth)、倾角(Dip)和深度值(Depth)。
- 指[定钻井口\(](javascript:showjdsw()collar)位置的 **X** 坐标和 **Y** 坐标。Geonics 钻井数据文件和 ASCII 钻井几何 结构文件都不包含钻井口的 X-Y 坐标信息。Z 坐标恒为-0.1。
- 在使用方位角(**Azimuth to be used**)区域选择地质方位角(**Geological Azimuth**)或网 格方位角(**Grid Azimuth**)。由于网格方位角通常用于局部坐标系统,第二项被设为默 认选项。
- 在深度单位(**Depth Unit**)区域选择米(**Meters**)或英尺(**Feet**)。
- 点击下一步(**Next**),进入步骤 2。

注意: 在进入步骤 2 时, 可能会出现要求指定接收器线圈面积 (receiver coil area) 的信息; 这是一个警告: 当前的 Geonics 数据文件没有包含线圈面积的信息, 必须在之后出现的对话 框中手动输入该信息。

#### 步骤 2

**GEONICS TEM** 导入向导,步骤 **2**:校正(**GEONICS TEM Import Wizard, Step 2: Corrections**)对话框允许检查或指定与系统几何结构相关的设置:

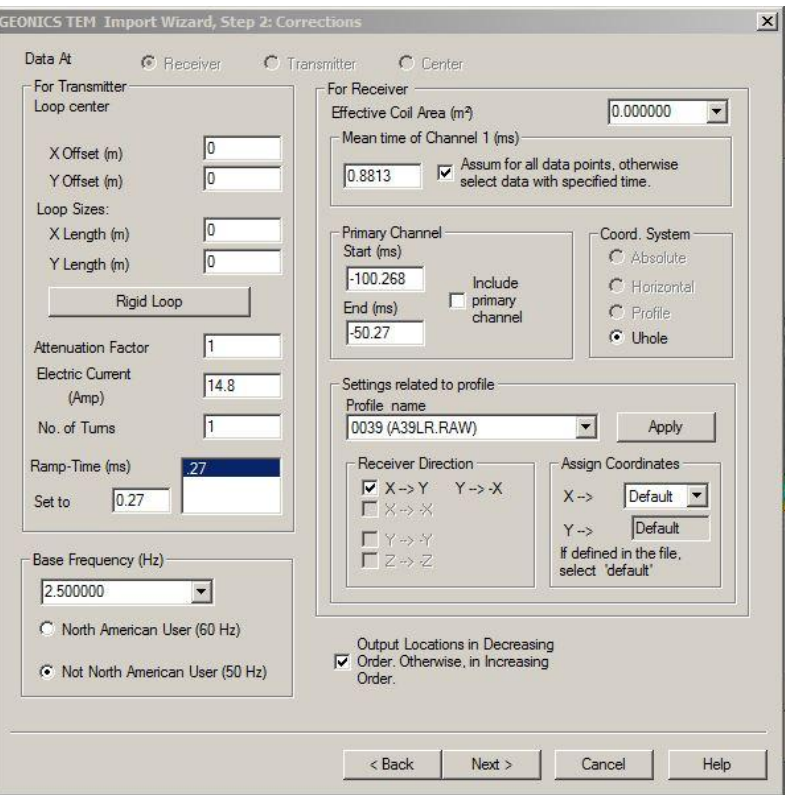

- 发射器设置(**For Transmitters**)部分:
	- 对于钻井系统或固定源系统来说,Geonics 数据文件假定线框中心(Loop Center)是 0, 0(除非另外指定)。如果是另外指定线框中心位置,请确保输入 位置的正确性。
	- 对于移动源系统来说,线框中心(**Loop Center**)设置被替换为定义发射器与接 收器间隔的 X 和 Y 坐标。该坐标既可从 Geonics 数据文件检测出(如果该文件中 包含该坐标信息),亦可手动输入。
	- ▶ 线框的尺寸信息(Loop Sizes)通常是从 Geonics 数据文件中检测得到。如果未 检测得到该信息,须手动输入。
	- ▶ 电流(Electric Current)和关断时间(ramp time)是从 Geonics 数据中检测得 到。请确认其值的准确性。
- 基频(**Hz**)(**Base Frequency**(**Hz**))设置部分:
	- > 选择适用的北美(North American)或非北美(Not North American)标准频率以 调整基频。这也将相应地改变初级时间通道(**Primary Channel**)中的起始时 间。
- 接收器设置(**For Receiver**)部分:
	- ▶ 如果未从 Geonics 数据文件检测得到等效线圈面积(effective coil area), 须设定 该参数。如果已检测到,请检查其准确性。
- **▶ 通道 1 (Channel # 1)** 的中间时间 (mean time) 由 Geonics 数据文件检测得到, 请检查其准确性。
- 数据文件中可能会有不同系列的时间通道设置或时间通道记录有误。如果所有通 道 1 (Channel 1) 都应有相同的中间时间, 勾选右侧的框; 如果数据文件中有不 同系列的时间通道设置,只导入特定的对应于给出的通道 **1** 的平均时间(**Mean**  Time for Channel 1) 的数据时, 不要勾选这个框。
- 在初级时间通道(**Primary Channel**)部分,如果要导入该时间通道的数据,勾 选包括初级时间通道(**Include Primary Channel**)选项。在该框内左侧部分,可 以看到从 Geonics 数据文件中检测到的起始时间。
- 坐标系设置(**Coord.System**)部分:
	- 对地面系统选择绝对坐标(**Absolute**)、水平坐标(**Horizontal**)或测线坐标 (**Profile**)。而对于钻井系统,选择 **Uhole**,该选项亦为钻井系统的默认选项。
- **接收器方向设置(Receiver Direction)**部分:
	- 要改变任何接收器线圈的方向,勾选相应的框。这会改变响应数据的正负号,在 逆测线方向测量,且线圈没有同时改变方向的情况下,这种更正是十分必要的。
	- ▶ 在指定坐标 (Assign Coordinates) 区域, 可设定测点 XY 坐标的来源。导入过程 亦可自动识别与坐标相关联的方向信息,例如,如果第二列是 500S, 它会自动 被设为 Y 坐标,但是数据需有正确的尾部标识,例如"S"。如果没有方向标识 或记录有错,导入程序将无法正确识别测点坐标。若接受程序的自动识别, 在 X 下拉菜单中保持默认(default)选项;否则选择含有 X 坐标的数据列。
- 输出位置(**Output Locations**)选项框是降序排列的。如要以升序方式排列输出信息, 不要勾选这个框。
- 在下一步处理之前,在测线设置(**Settings related to profile**)区域点击应用(**Apply**) 以保存所有更改。
- 点击下一步(**Next**)。

### 步骤 3

**GEONICS TEM** 导入向导,步骤 **3**:发射器线框说明(**GEONICS TEM Import Wizard, Step 3: Transmitter Loop Specification**)对话框允许检查、编辑或导入线框的配置。

- 在对话框中类似电子表格的表中检查线框顶点的坐标。它们的顺序与电流方向一致,最 后一个顶点位置与第一个顶点位置一致,从而闭合了线框。
- 要增加一个顶点,在编辑线框顶点(**Edit Loop Vertices**)部分的框中输入相应的数字和 X、Y、Z 坐标并点击插入(**Insert**)。在指定的行中会显示这个顶点。
- 要编辑一个顶点,须在列表中选中它,在编辑线框顶点(**Edit Loop Vertices**)部分相应 的框中可改变它的 X、Y、Z 坐标,并点击修改(**Modify**)。

注意: 如果在导入数据并模拟后, 数据的符号不正确, 可用这个对话框中的反转电流方向 (**Reverse Current Direction**)按钮重新导入。

- 导入线框的设置
	- 从线框文件点击从线框设置文件导入(**Import from a loop file**),会弹出相应的 对话框:

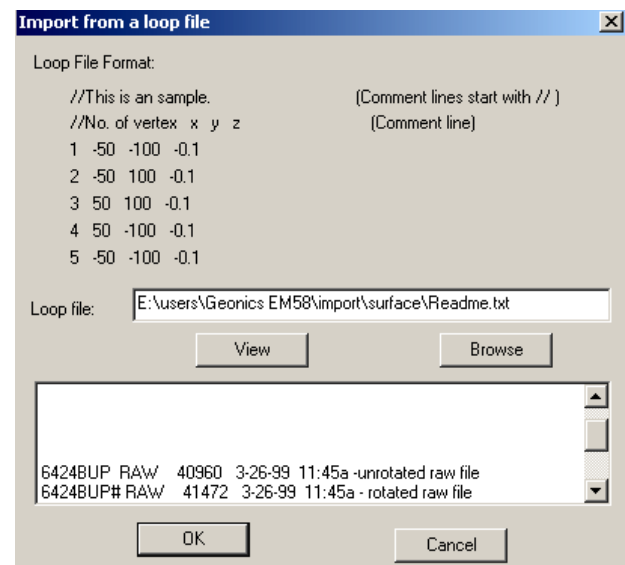

导入线框文件的格式如图上例子所示。

- 点击浏览(**Browse**)会弹出一个标准的 Windows 风格的对话框,选择所需文 件。文件名和路径会显示在线框文件(**Loop file**)框中而相关的内容则会显示在 下方区域。
- 点击查看(**View**)以检查文件格式。
- 点击 **OK** 完成线框文件的导入并返回 **GEONICS TEM** 导入向导,步骤 **3**:发射 器线框说明 **(GEONICS TEM Import Wizard, Step 3: Transmitter Loop Specification)**对话框。这个类似电子表格式样的表会保存导入的线框的顶点信 息。

点击下一步(**Next**)至步骤 4。

#### 步骤 4

**GEONICS TEM** 导入向导,步骤 **4**:运行和输出(**GEONICS TEM Import Wizard, Step 4: Run and Output**)对话框是 GEONICS TEM 数据导入的最后阶段。系统运行文件并将系统设置 和数据保存到数据库。

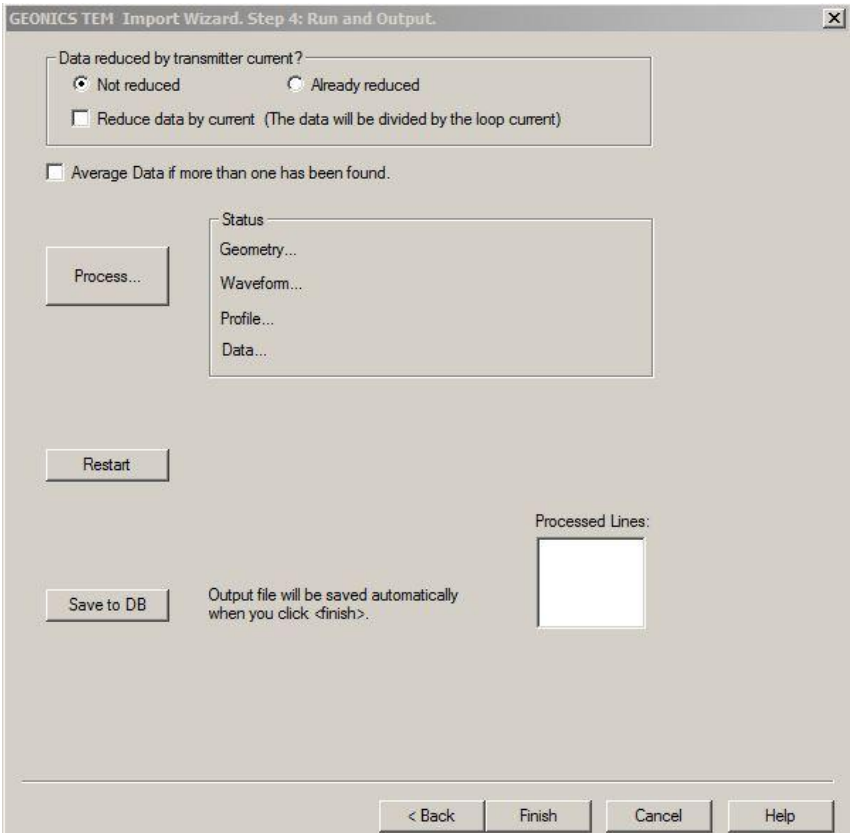

- 在页面上部的对话框中,数据是否除以发射器电流(**Data reduced by transmitter current**)区包含两个选项:未除(**Not reduced**)和已除(**Already reduced**)。如果导 入的数据已经除以线框电流值(归一化),则选择已除(**Already reduced**)。将数据除 以电流 (Reduce data by current (The data will be divided by the loop current)) 框将不 被激活。否则,勾选未除(**Not reduced**),并选择是否将数据除以电流(**Reduce data by current (The data will be divided by the loop current)**)。若选择该选项,导入时将对 数据做归一化处理。
- 点击处理( **Process**)运行要导入的数据文件:

如果在任何点上有多于一个的测量数据,那么该点所有的测量数据都将被处理。如果计 算平均值(Average Data if more than one has been found)选项被选中,那么点击处理 (**Process**)后将弹出重复数据(**Duplicate Data**)对话框,该点所有的测量数据的平均 值将被计算和使用。这个对话框会出现最多 3 次(对应 X、Y、Z 分量)。点击 **OK** 可 忽略该警告信息。否则,点击重新导入(**Restart Import**)。这将返回到导入过程的步 骤 1,而之前的设置会完全丢失。

- 点击保存到数据库(Save to DB) 按钮以保存处理后的数据。
- 点击重新开始(**Restart**)即可返回导入过程的步骤 1。
- 完成上述步骤后,在对话框的底部点击完成(**Finish**)。

# 新建项目 **(**合成模型**)**

1. 在数据库中的项目(**Projects in Database**)对话框的底部左侧点击新建项目 ( **Create Project**)按钮。会出现选择(**Select**)对话框,选择创建模拟测量 (**Start a New Modeling Survey**)选项:

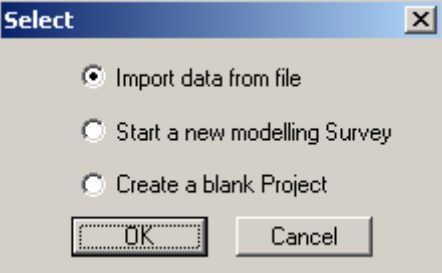

弹出新项目名(Name for New Project)对话框

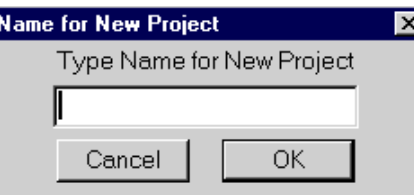

2. 给项目命名,并点击 **OK**。

出现的属性(**Property Pages**)对话框有四个选项卡,可以指定系统的几何结构、波 型、测线信息和输出:

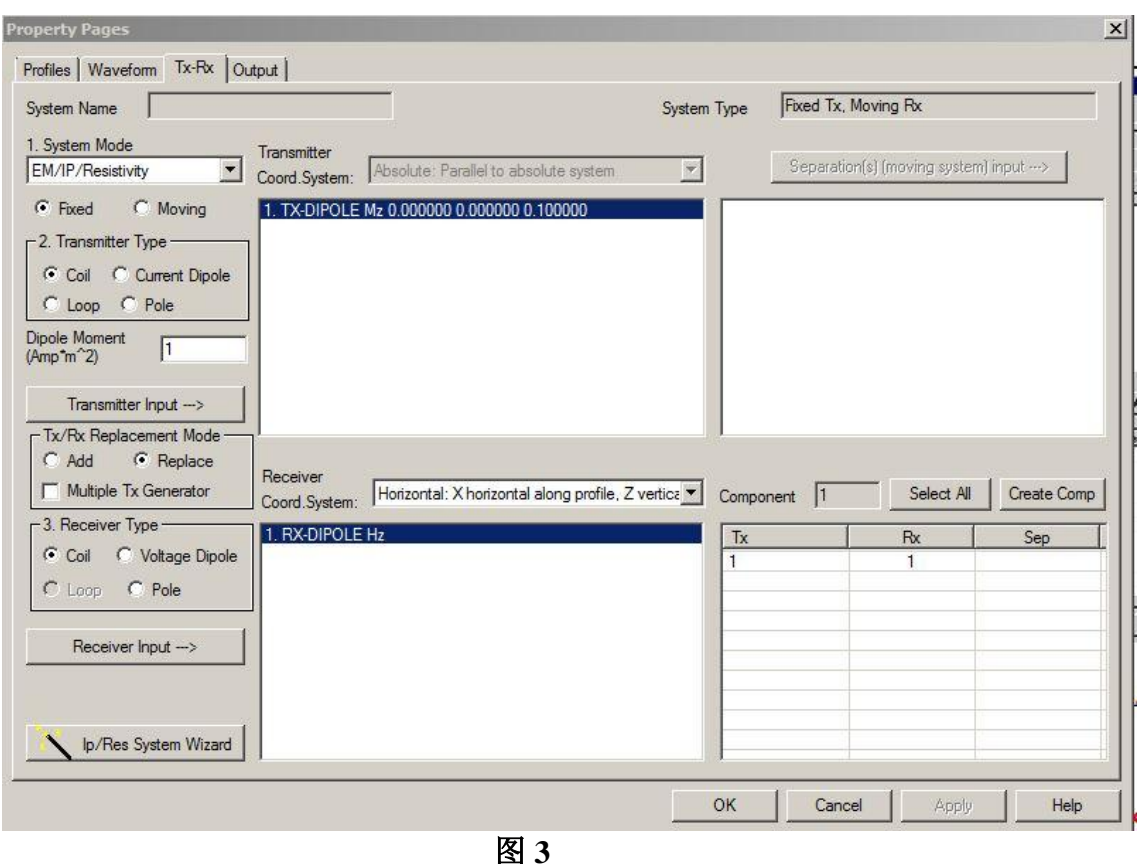

注意:新项目会被同时添加到数据库(*Database*)页的项目列表中,而 *EMIGMA* 会自动 给项目分配它自己的内部编码(*Project ID*)并且生成项目创建的日期。

# 指定系统的几何结构

在发射器**-**接收器(**Tx-Rx**)选项卡中,从下拉列表中选择系统模型(**System Mode**)。共有七 个选项:重力法(**Gravity**),磁法(**Magnetic**),大地电磁法(**MT**),可控源音频大地电磁 法(**CSAMT**),电磁法**/**激电法**/**电阻率(**EM/IP/Resistivity**),**CSEM** 和 **ZTEM**。

设定重力法系统

从系统模型(**System Mode**)列表(图 3)中选择重力法(**Gravity**)。会弹出重力场系统 (Gravity Field System) 对话框。

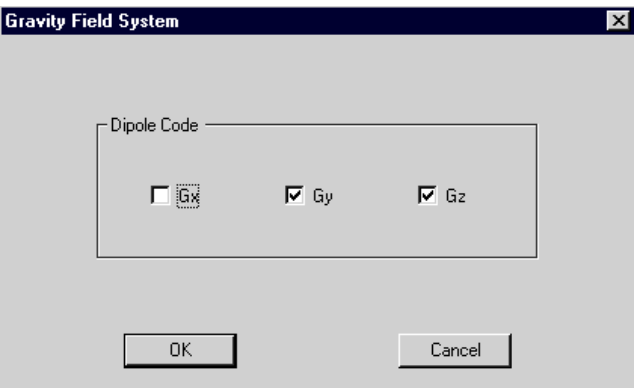

*Eikon Technologies* Tel: 519-787-0177 E-Mail: support@petroseikon.com Web site: www.petroseikon.com

- 设定重力场分量的数目和方向,然后点击 **OK**。发射器**-**接收器(**Tx-Rx**)选项卡的其余 部分会被自动填充。
- 要添加一个分量,点击接收器输入(**Receiver Input**)按钮重新打开重力场系统( **Gravity Field System**)对话框然后勾选所需的分量。

### 设定磁法系统

 从发射器**-**接收器(**Tx-Rx**)选项卡(图 3)的系统模式(**System Mode**)列表中选择磁 法(**Magnetic**)。

弹出地球磁场系统(Earth Field System)对话框

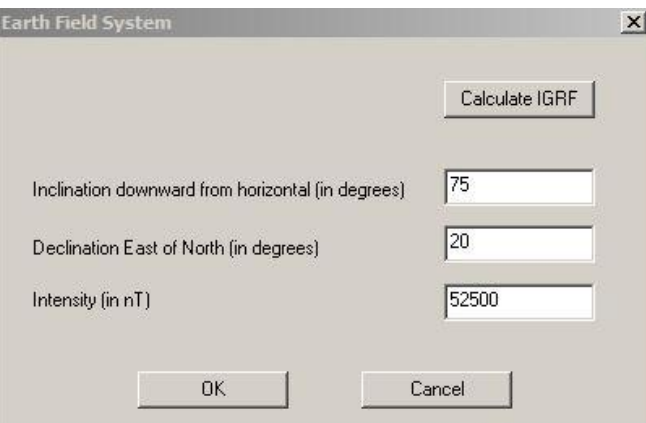

 在相应区域中指定倾角(inclination)、磁偏角(declination)和强度(intensity),然后 点击 **OK**。

或者

• 点击计算国际地磁参考场 (IGRF) (Calculate IGRF) 按钮以从经度和纬度计算这些参 数。

弹出倾角 / 磁偏角 / 强度设置(Inclination/Declination/Intensity Setting)对话框。

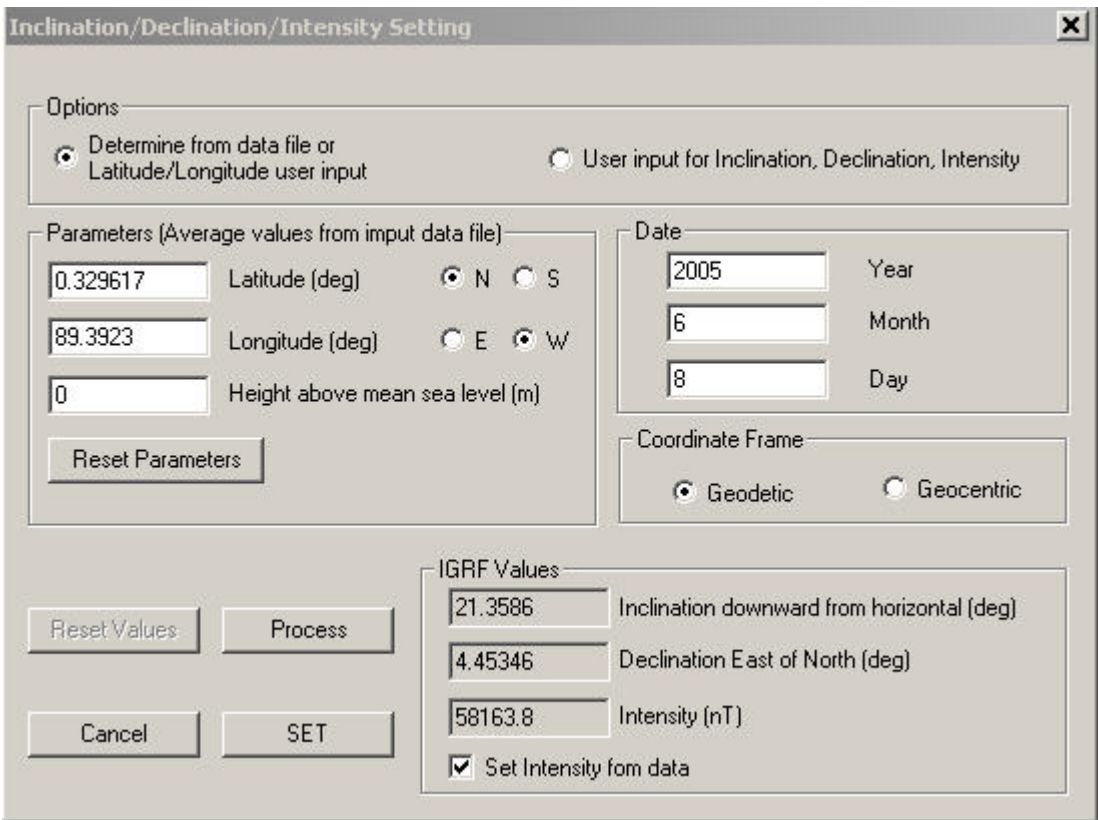

- 选择由数据文件或用户输入的经纬度决定(**Determine from Data File or Latitude/Longitude User Input**)选项会激活下面的参数(**Parameters**)、日期(**Date**) 和坐标框架(**Coordinate Frame**)区域。日期(**Date**)区域包含了当前的日期。
- 在参数(**Parameters** )区域的相关部分输入经度(Longitude)、纬度(Latitude)和海 平面以上的高度(Height above mean sea level)。
- 可以在坐标框架(**Coordinate Frame**)区域选择大地(**Geodetic**)或地心( **Geocentric** )选项。
- 点击处理(**Process**)。 **IGRF** 数值(**IGRF Values**)区域会自动更新。
- 点击设置(**Set**)返回地球磁场系统(**Earth Field System**)对话框。
- 在地球磁场系统(**Earth Field System**)对话框点击 **OK** 确认数值并进入下一个同名的对 话框:

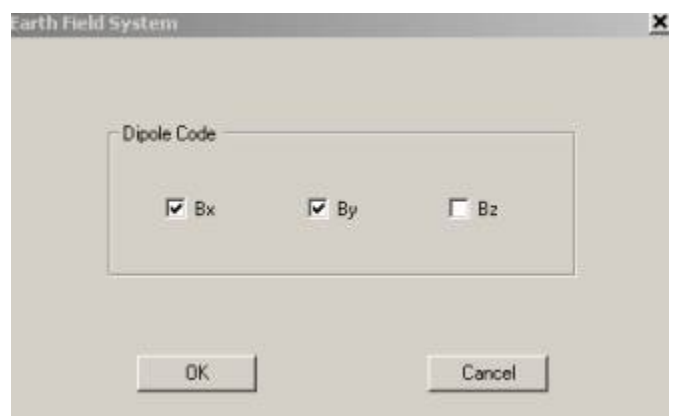

- 设置偶极子编码(**Dipole Code**)并点击 **OK** 关闭对话框,然后返回发射器**-**接收器(**Tx-Rx**)选项卡查看创建的系统。
- 要重新打开对话框,在该选项卡的左侧点击发射器输入(**Transmitter Input**)和接收器 **输入(Receiver Input)** 按钮以设置相关参数。

### 设定大地电磁法(MT)系统

 从发射器**-**接收器(**Tx-Rx**)选项卡(图 3)的系统模型(**System Mode**)列表中选择大 地电磁法(**MT**)。

弹出大地电磁法系统(Magnetotelluric System)对话框

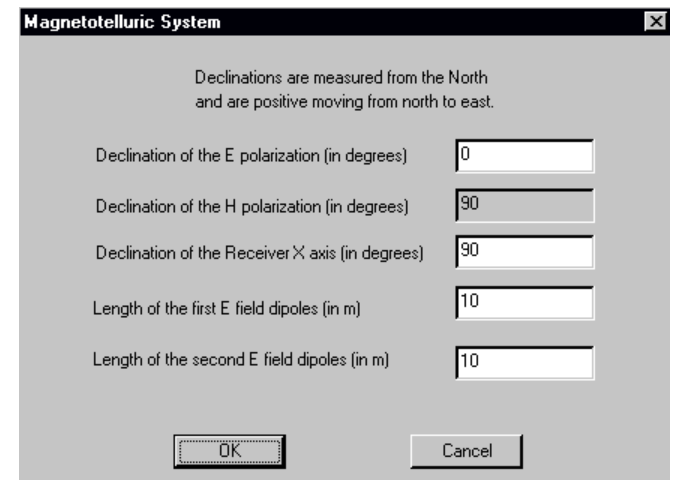

- 指定电场极化方向(E polarization)的偏角。这是在源平面波的电场极化方向。磁场极 化(H polarization)偏角会相应地改变 90 度。
- 设置接收器 X 轴 (Receiver X axis) 的偏角值。可以设置成任何角度。
- 设置第一个和第二个测量电极(E field dipoles)的长度。
- 点击 **OK**。

● 要更改设置,点击**发射器输入(Transmitter Input)或接收器输入(Receiver Input**) 按 钮, 如图 3 所示, 重新打开大地电磁法系统(Magnetotelluric System)对话框, 然后设 定新值。

设定电磁法/激电法/电阻率(EM/IP/Resistivity)系统

- 从发射器**-**接收器(**Tx-Rx**)选项卡(图 3)的系统模型(**System Mode**)列表中选择电 磁法**/**激电法**/**电阻率(**EM/IP/Resistivity**)。
- 在固定源系统( **Fixed**)和移动源系统(**Moving**)之间进行选择。

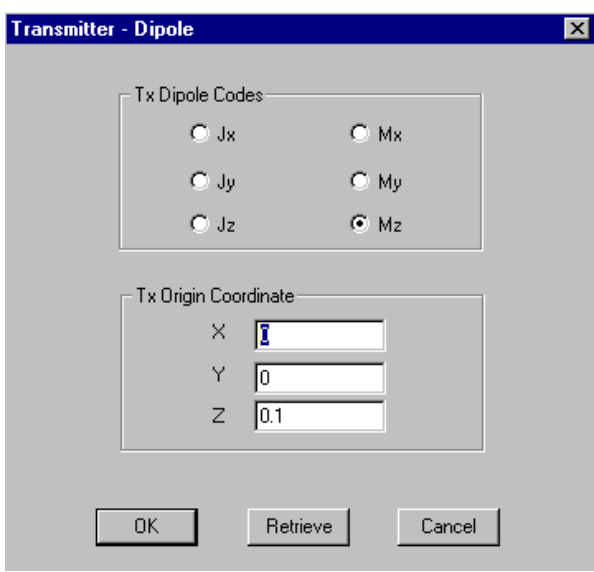

坐标(Tx Origin Coordinate)。

• 在相应区域选定发射器类型并点击发射器 输入(**Transmitter Input**)。根据所选的 发射器类型会弹出相应的对话框。

### 设定发射器类型

线圈发射器

如果选择线圈(**Coil**),会弹出发射器**–**偶极子 (**Transmitter – Dipole**)对话框:

指定发射器(Tx)偶极子代码。

如果选电偶极子,它的 z 坐标会自动设置为最 大,其值为–0.1。如果选磁偶极子,它的 z 坐标 将自动设置到最小,其值为 0.1。

- 对于固定源系统,在各自区域中设定原点
- 点击 **OK** 关闭此对话框,并在发射器**-**接收器(**Tx-Rx**)页面查看发射器信息。
- 要添加新的发射器,须确认在发射器**-**接收器(**Tx-Rx**)页中的发射器 **/** 接收器更换模式 (Tx/Rx Replacement Mode)部分的添加(Add)选项是选中的,然后点击发射器输入 (Transmitter Input)按钮重新打开发射器–偶极子(Transmitter – Dipole)对话框并设 定新偶极子代码。
- 要更换一个发射器,切换到**发射器/接收器更换模式 (Tx/Rx Replacement Mode)** 部分 的更换(Replace)选项,然后点击发射器输入(Transmitter Input)按钮打开发射器– 偶极子(**Transmitter – Dipole**)对话框,修改设置。

供电双电极

如果选择供电双电极(**Current Dipole**),发射器输入(**Transmitter Input**)按钮会打开双电 极长度(**Bipole Length**)对话框:

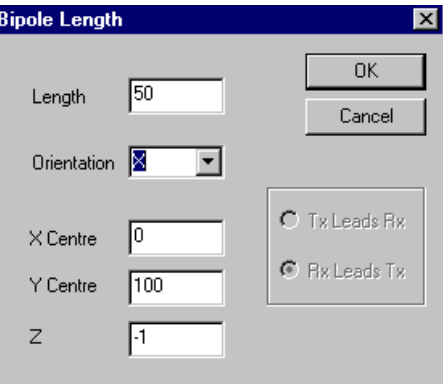

#### 图 **3a**

- 设定双电极长度(length)并从列表中选择它的方向(orientation)。 这个列表包含 4 项: X、Y、Z 以及一个空白项,该空白项是用于设置任意方向的双电 极。
- 在固定源系统中,在相应区域中指定双电极中心的位置(X Centre, Y Centre, Z)。 如果其为 X 方向,**X** 中心(**X Center**)应被设定为为其中心相对于 X 轴的位置。Z 坐标 会被自动设置为–1。
- 在移动源系统中,在对话框的右侧区域指定发射器和接收器的相对位置。
- 点击 **OK**。

弹出扩展源(**Extended Source**)对话框,其中包含了在双电极长度(**Bipole Length**)对 话框中所做的设置:

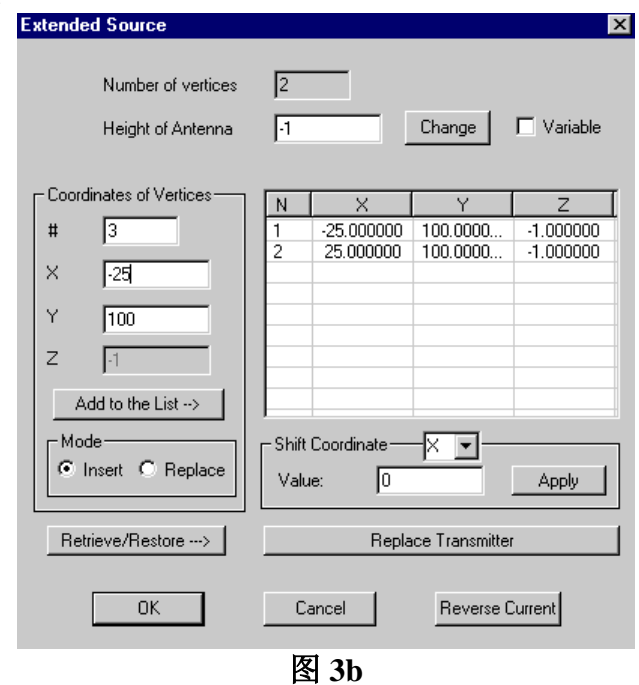

*Eikon Technologies* Tel: 519-787-0177 E-Mail: support@petroseikon.com Web site: www.petroseikon.com

- 更改坐标设置:
	- ▶ 选择顶点行并在顶点坐标(Coordinates of Vertices) 区域键入新坐标。
	- 切换到模式(**Mode**)区域的替换(**Replace**),并点击添加到列表(**Add to the List**)。

注意:点击复原(*Retrieve/Restore*)按钮可以恢复到之前的值。

- > 如果必要, 在相应的框中改变天线高度值(Height of Antenna) 并点击更改 (**Change**)。如果该值是可变的,勾选可变(**Variable**)框。
- 对所有的顶点坐标加减同样的数值
	- 从移动坐标(**Shift Coordinate**)列表中选择坐标轴。
	- 在数值(**Value**)框中键入想要加减的值并点击应用(**Apply**)。
- 从另一个测量中输入双电极(bipole)
	- 点击更换发射器(**Replace Transmitter**)打开浏览(**Browse For**)对话框。
	- > 在这个对话框中选择需要的测量( survey)和双电极( bipole)并点击更换 (**Replace**)。
- 若需反转电流方向, 在对话框的右下角点击相应的按钮反转电流 (Reverse Current)。
- 点击 **OK** 关闭对话框。然后在发射器**-**接收器(**Tx-Rx**)页查看发射器信息。
- 更换双电极:
	- 在发射器**-**接收器(**Tx-Rx**)选项卡的发射器**/**接收器更换模式(**Tx/Rx Replacement Mode**)部分选择更换(**Replace**)选项并点击发射器输入(**Transmitter Input**)。 弹出扩展源(**Extended Source**)对话框(图 3b)。
- **▶ 在该对话框中做出如上所述的更改,点击添加到列表(Add to the List)和 OK。** 线框

如果选择了线框(**Loop**)选项,发射器输入(**Transmitter Input**)按钮会弹出线框尺寸(**Loop Dimensions**)对话框:

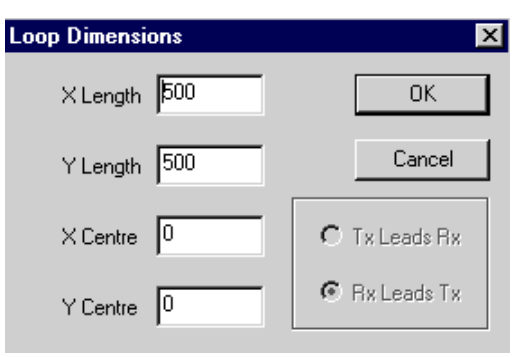

• 在 X 长度(X Length)和 Y 长度(Y Length)旁边的区域设定线框的长度以及线框中 心相对于 X 轴或 Y 轴的位置。

- 在移动源系统中,设定发射器和接收器的相对位置。
- 点击 **OK**。

**弹出扩展源(Extended Source)** 对话框(图 3b):

- 要添加更多的线框顶点,在相应区域指定 X 和 Y 坐标并点击添加到列表(**Add to the List**)。
- 用另一个测量中的线框来更换现有的线框
	- 点击更换发射器(**Replace Transmitter**)打开浏览发射器线框(**Browse For Tx Loop**)对话框。
	- 在对话框中选择所需的测量和线框。
	- 点击更换( **Replace**)返回到扩展源(**Extended Source**)对话框。
- 对于扩展源(**Extended Source**)对话框中的其余操作,可遵循供电双电极(**Current Dipole**)部分相应的处理方式。点击 **OK** 返回发射器**-**接收器(**Tx-Rx**)页,图 3。
- 添加新线框,首先确认发射器**/**接收器更换模式(**Tx/Rx Replacement Mode**)区域的添 加(**Add**)选项被选中,然后点击发射器输入(**Transmitter Input**)按钮重新打开线框 尺寸(Loop Dimensions)和扩展源(Extended Source)对话框设定新线框的尺寸和顶 点。
- 替换线框,在发射器**/**接收器更换模式(**Tx/Rx Replacement Mode**)区域选择更换 (**Replace**)选项,然后点击发射器输入(**Transmitter Input**)。弹出扩展源(**Extended Source**)对话框。在此进行更改,然后点击添加到列表(**Add to the List**)和 **OK**。

#### 供电单电极

如果选择供电单电极(**Pole**),点击发射器输入(**Transmitter Input**)会弹出供电单电极发射 器(**Pole Tx**)对话框:

指定供电单电极的坐标及到无限远单电极(Infinity Pole)距离。

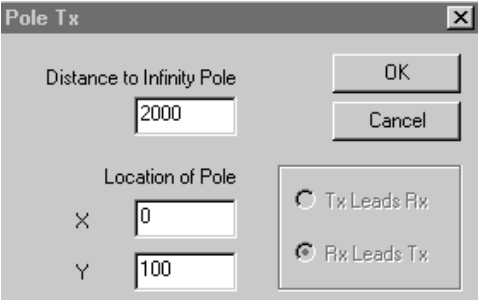

 点击 OK 进入扩展源(**Extended Source**)对话框(图 3b)。依照供电双电极(*Current Dipole*)部分所述的过程进行操作。

### 设定接收器类型

在发射器**-**接收器(**Tx-Rx**)页(图 3)的相应区域选择接收器类型,然后点击接收器输入 (**Receiver Input**)。和发射器部分类似,将会根据所选接收器类型而弹出相应的对话框。

- 如果选择线圈(**Coil**),会弹出接收器 **–** 偶极子(**Receiver – Dipole**)对话框。在相应的 部分设定偶极子代码。要恢复初始设置,单击恢复数据(**Retrieve/Restore Data**)按 钮。
- 如果选择测量双电极(**Voltage Dipole**),将打开双电极长度(**Bipole Length**)对话框 (图 3a),随后弹出**扩展源 (Extended Source)** 对话框(图 3b)。依照*供电双电极( Current Dipole*)部分所述的步骤进行操作。
- 如果选择测量单电极(**Pole**),将打开接收器测量单电极(**Rx Pole**)对话框,随后弹出 扩展源(**Extended Source**)对话框(图 3b)。依照设定发射器类型中的供电单电极部 分所述步骤进行操作。

如果是固定源系统,会从上述对话框直接返回发射器**-**接收器(**Tx-Rx**)页。如果是移动源系 统,必须设定发射器和接收器之间的间距。

### 设定发射器接收器间距

对于移动源系统,在设定接收器类型后,会弹出间距(**Separation**)对话框:

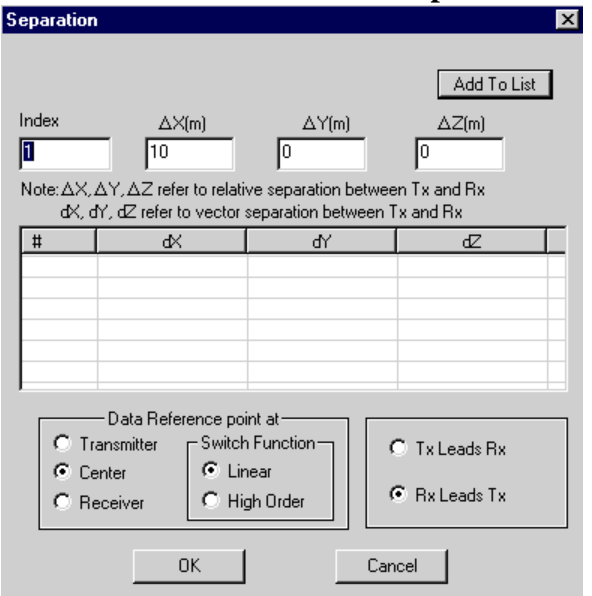

- 在这个对话框中,序列数(**Index**)是标记间距参数次序的值,默认值为 1。
- 在 **ΔX**、**ΔY** 和 **ΔZ** 框中设定相关的间距参数,然后点击添加到列表(**Add to List**)。此 操作可根据间距的数量重复多次。
- 设置数据参考点(data reference point)。在发射器(**Transmitter**)、中心(**Center**)或 接收器(**Receiver**)之间进行选择, 这些选项都是通用的参照点。 中心( **Center** ) 选 项 的 定 义 是 发 射 器 位 于 距 测 点 1/2 间 距 的 位 置 。 发射器 (**Transmitter**)选项的定义是发射器和测点重合,接收器(**Receiver**)的定义是接收器 与测点重合。
- 如需在以上三个选项之间进行选择,须先选定一个转换函数(Switch Function)。默认 值为线性(**Linear**)。
- 在发射器领先接收器(**Tx leads Rx**)和接收器领先发射器(**Rx leads Tx**)之间进行选择

以便定义间距参数的符号(正号或负号)。

- 要删除一个间距,在列表中选中它然后按删除(Delete)键。
- 点击 **OK** 关闭对话框并返回到发射器**-**接收器(**Tx-Rx**)页,图 3。 在该页的右上部分区域可以看到设定的间距数据。点击这个区域上方的间距(移动源系 统)输入( **Separation(s) (Moving System) Input** ) 按 钮 , 会 立 刻 显 示 间 距 (**Separation**)对话框,可修改已有间距数据。

### 使用激电法 **/** 电阻率向导(*IP/Res Wizard*)

激电法 **/** 电阻率向导(**IP/Res Wizard**)会自动添加系统的几何结构。到目前为止,共有五个标 准的配置可用: 温纳(Wenner)、施伦贝格尔(Schlumberger)双电极 - 双电极(Dipole-Dipole)和 单电极 – 双电极(Pole-Dipole), 以及梯度(Gradient):

- 在发射器**-**接收器(**Tx-Rx**)页(图 3)的左下角点击激电法 **/** 电阻率向导(**IP/Res Wizard**)按钮。
- 在如下五个选项中选择一项,并点击下一步(**Next**)
	- 选择温纳(**Wenner**),会弹出温纳测深系统(**Wenner Sounding System**)对话框, 其中包含了相关的图表。按照需要更改发射器双电极长度;这将自动改变接收器双 电极长度。设定间距并点击完成(**Finish**)。
	- 选择施伦贝格尔(**Schlumberger**),会弹出施伦贝格尔测深系统(**Schlumberger Sounding System**)对话框,其中包含了相关的图表。按照需要更改发射器电极长 度;这将自动改变接收器电极长度。设定间距并点击完成(**Finish**)。
	- 选择双电极**-**双电极(**Dipole-Dipole**),会弹出双电极**-**双电极系统(**Dipole-Dipole System**)对话框,其中包含了相关的图表。更改发射器/接收器的双电极长度并指定 接收器数量。选择发射器领先(Tx lead Rx)还是接收器领先,点击完成 (**Finish**)。
	- 选择单电极**-**双电极(**Pole-Dipole**),会弹出单电极**-**双电极系统(**Pole-Dipole System**)对话框,其中包含了相关的图表。更改到无限远单电极(infinity pole)的 距离,接收器电极长度并设定接收器的数量。选择发射器领先还是接收器领先,点 击完成(**Finish**)。
	- 选择梯度(**Gradient**),会弹出梯度系统(**Gradient System**)对话框,其中包含了 相关的图表。更改发射器/接收器各自的电极长度并设定发射器的中心位置。点击完 成(**Finish**)。

### 为建模定义系统发射接收器组

如果有许多发射器、接收器和间距,可以用全部发射器、接收器和间距组成所有可能的组合或 指定发射器、接收器和间距组成专门的配置:

- 点击选择全部(**Select All**)按钮添加全部发射器,接收器和间距到位于发射器**-**接收器 (**Tx-Px**)页(图 3)右下角的发射接收器组(**Component**)表,将添加所有发射器、 接收器和间距可能形成的组合。
- 在相应区域中选取需要的发射器、接收器和间距并点击新建发射接收器组(**Create Component**)按钮,将添加选中的发射器、接收器和间距可能形成的组合。

注意:对重力法,磁法和大地电磁法系统,发射接收器组列表会自动产生。

设定坐标系统

在发射器**-**接收器(**Tx-Rx**) 选项卡(图 3),有两个下拉列表:发射器坐标系统(**Transmitter Coordinate System**)和接收器坐标系统(**Receiver Coordinate System**)。在移动源系统中,不 能直接更改发射器坐标系统中的选择, 须在接收器坐标系统中指定坐标系统以改变发射器坐标 系统。在固定源系统中,发射器始终位于绝对坐标系,不论接收器选择哪个坐标系,发射器坐 标系统的选项都会显示为绝对:并行于绝对系统。

在大地电磁法(MT)系统中,大地电磁法(magnetotelluric)选项会被选为接收器坐标系统。 更多的关于 EMIGMA 中坐标系的信息,参考本手册中设定输出(*Specifying Output*)一节

# 设定测线信息

要指定测线(Profile)信息,选择属性页(**Property Pages**)对话框的测线(**Profiles**)选项 卡:

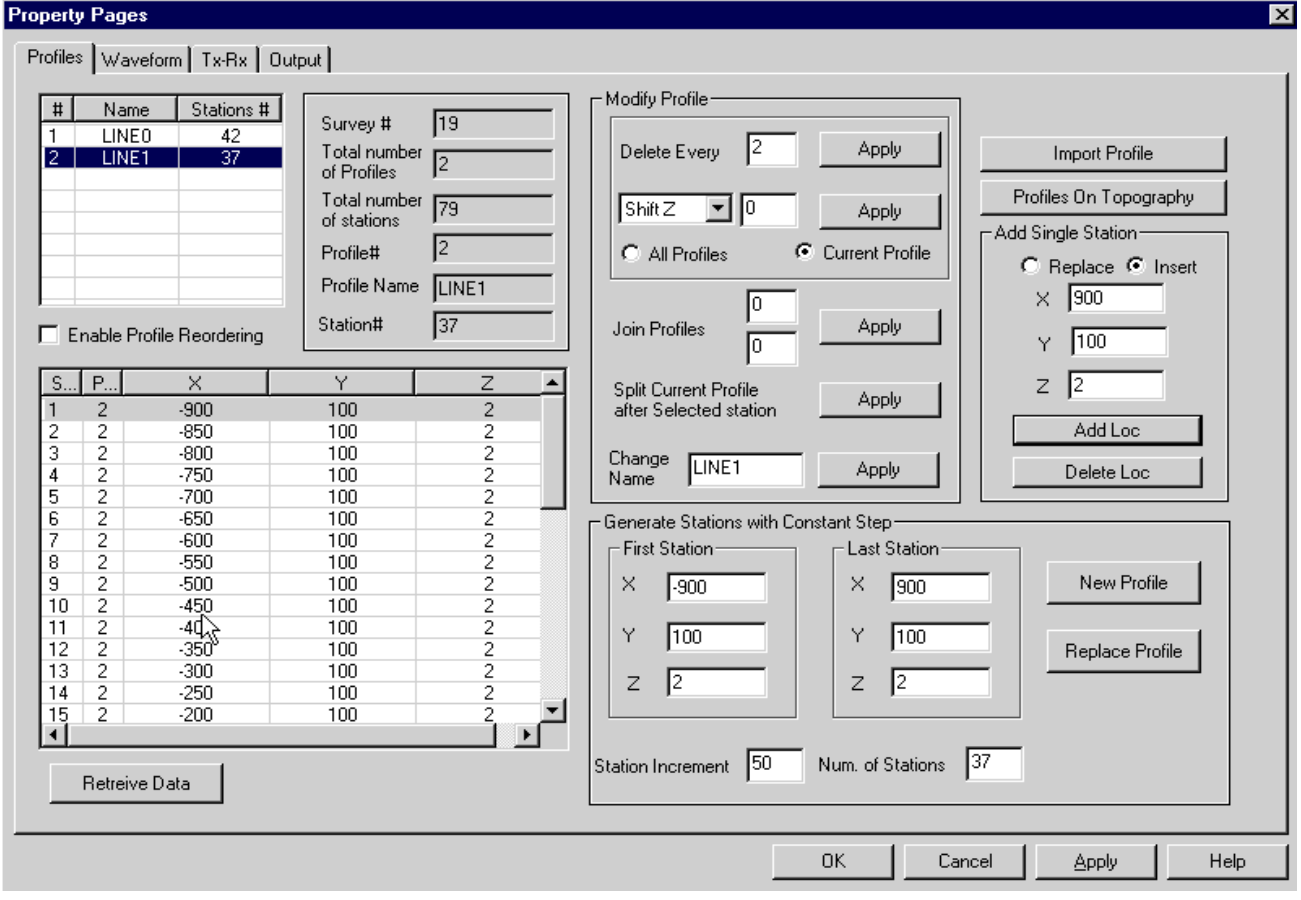

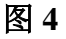

添加一条新测线

- 在以固定间距生成测站(**Generate Stations with Constant Step**)部分,设定第一个测站 (First Station)的 X、Y 和 Z 坐标, 然后点击最后一个测站(Last Station)的相应框以 更改其坐标值。
- 在测站间距(**Station Increment**)框中设定间距,然后点击测站数(**Num. of Stations** ) 框以修改测站数量。
- 点击新测线(**New Profile**)。

新测线会显示在选项卡左上角的表中。依照惯例,这个表将被称为测线列表(*List of Profiles*

)。其下类似电子表格的表会显示所有的测站及其坐标,它被称为测站列表(*List of Stations*)。

在测线列表右侧区域可查看每条测线的信息。在测线列表中选择测线,其信息会被自动显示。

重新排序测线

- **•** 勾选*测线列表*下方启用测线重新排序(Enable Profile Reordering)框。
- 点击并拖拽测线至目标位置。

重新命名测线

本软件会自动生成测线名和编号, 第一条测线被命名为第 0 线 (Line 0)。

● 在*测线列表*(图 4)中选取想要更改名字的测线。

它的名字会出现在**修改测线(Modify Profile)**部分的更名(Change Name)框中。

 用新的名字替换以前的名字并点击右侧的应用(**Apply**)按钮。测线的名字会相应地改 变。

更换测线

- 在测线列表(图 4)中选中要替换的测线。
- 依照以固定间距生成测站(**Generate Stations with Constant Step**)部分的要求作出更改 并点击更换(**Replace**)。

选中的测线会被指定的测线替换。如有必要,可如上所述更改测线名。

#### 导入测线

在测线(**Profiles**)选项卡(图 4a)的右上角点击导入测线(**Import Profile**)。

弹出导入测线(**Import Profile**)对话框,可在 5 种可用的导入格式中选择:

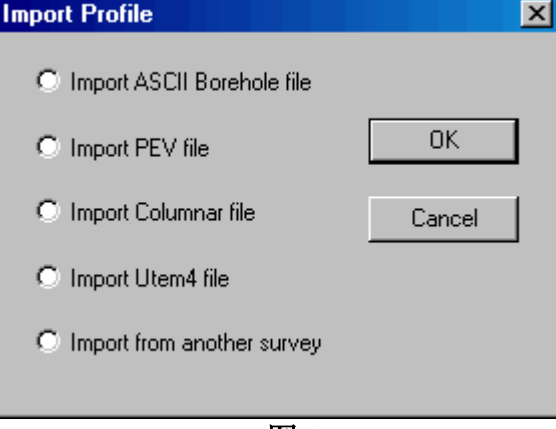

图 **4a**

### **ASCII** 钻井格式

要有效地导入文件,文件应该是有下列格式的文本文件:

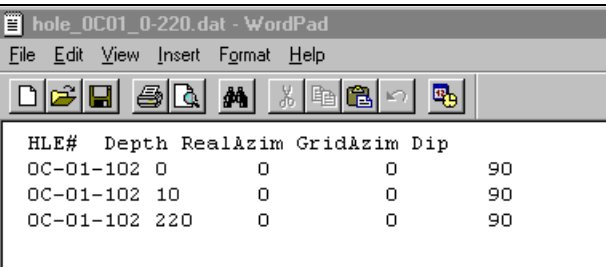

 在导入测线(**Import Profile**)对话框(图 4a )中选择导入 **ASCII** 钻井文件(**Import ASCII Borehole File**)并点击 **OK**。

弹出导入 ASCII 钻井文件(Import ASCII Borehole File)对话框, 其描述了要导入文件 的格式规范:

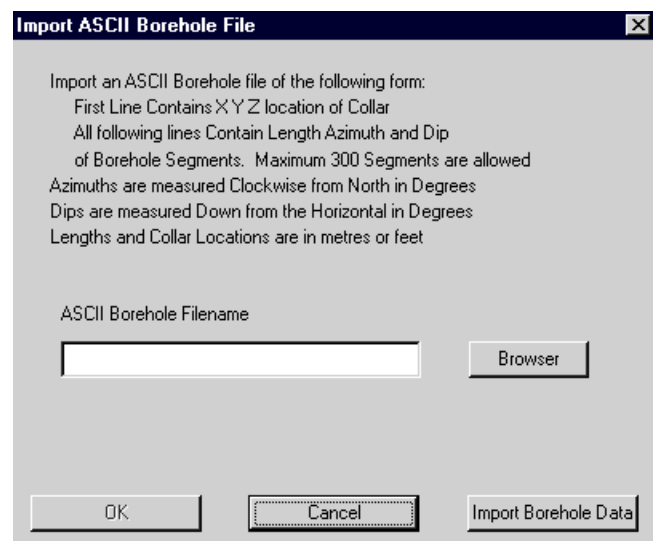

- 点击浏览(**Browse**)打开钻井数据文件(**Borehole Data File**)对话框,可以搜索和打开 文件。
- 选中需要的文件并点击打开(**Open**)。文件路径会显示在导入 **ASCII** 钻井文件 ( **Import ASCII Borehole File** ) 对 话 框 的 **ASCII** 钻 井 文 件 名 ( **ASCII Borehole Filename**)区域中。

点击导入钻井数据(**Import Borehole Data**)

弹出从现有文件导入钻井数据(**Import Borehole Data from an Existing File**) 对话框:

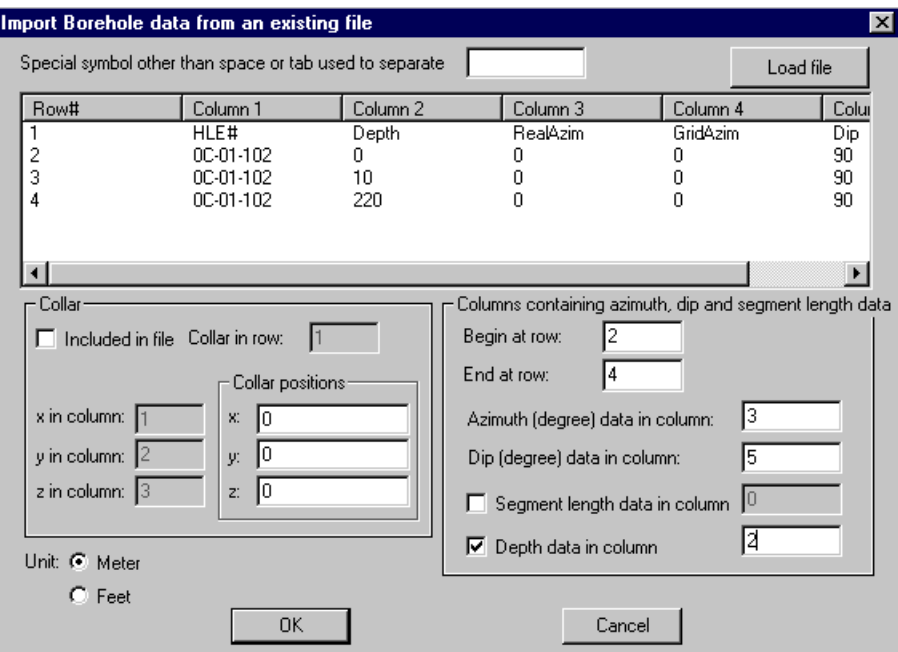

 如果在导入的文件中,有除空格或制表符以外的符号被用来分隔数据,在上部框中输入 这个符号并点击加载文件(**Load File**)。在下方的表中即会显示要导入的数据。

在这个对话框的钻井口(**Collar**)部分:

- 如果数据包含了钻井口的信息,勾选包含在文件中(**Included in File**)框(默认即为勾 选),并输入包含这个信息的行(Collar in row)和列(column)。
- 如果数据不包含钻井口的信息,不要勾选**包含在文件(Included in File)**框,但须在钻 井口位置(**Collar positions**)指定钻井口的位置。

在包含方位角、倾角和分段长度数据的列(**Columns containing azimuth, dip and segment length data**)  $\overline{\mathbf{X}}$ 域:

- 设定起始行(**Begin at row**)和终止行(**End at row**)信息。起始行和终止行分别为包含 有效信息(如方位角、倾角等)的起始和终止行数。
- 设定包含方位角(**Azimuth**(**degree**) **data in column**)和倾角(**Dip**(**degree**) **data in column**)信息的列。
- 在钻井测量中两种确定测点坐标的方法(深度(**Depth data in column**)和分段 (**Segment length data in column**))中任选其一。
- 在对话框的左下角设定单位(米(**Meter**)或英尺(**Feet**))
- 点击 **OK**,再次弹出导入 **ASCII** 钻井文件(**Import ASCII Borehole File**) 对话框。在这 个对话框中点击 **OK** 以确认导入操作。

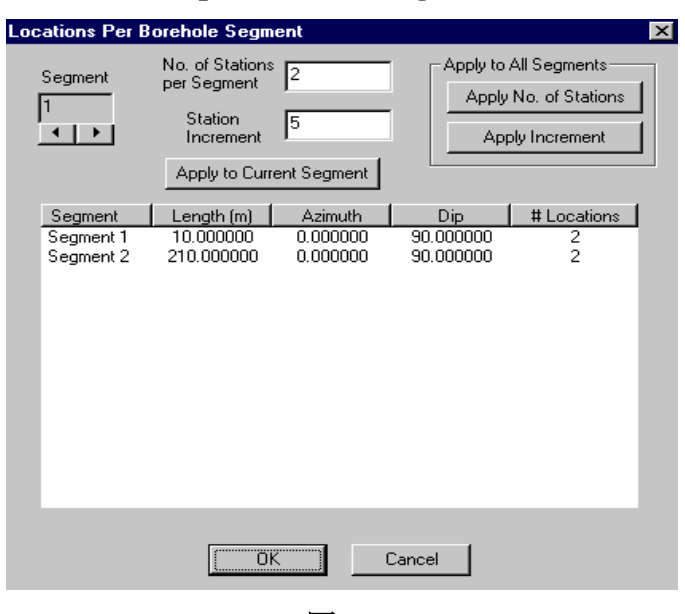

弹出钻井分段中的测点(**Locations per Borehole Segment**)对话框:

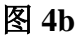

改变分段中的数据:

- 直接从分段(**Segment**)表中或使用滚动箭头从表中选择一个分段。
- 在每段测站数量 (No. of Stations per Segment) 框中设定每个分段测站的数量并点击应 用于当前分段(**Apply to Current Segment**),表中分段数据以及测站间距(**Station Increment**)会相应地改变。

也可以编辑测站间距,那将引起每个分段中测站数量和表中数据的相应改变。

改变所有分段中的数据:

- 在每段测站数量(No. of Stations per Segment)框中设定每个分段测站的数目并在应用 到所有分段(**Apply to All Segments**)区域点击应用测站数(**Apply No. of Stations**)。 或者
- 在测站间距(**Station Increment**)框中设定测站间距并在应用到所有分段(**Apply to All Segments**)区域点击应用间距(**Apply Increment**)。

所有的分段将会有相同数量的测点或相同间距,任何一个分段的改动都会引起其它分段 的改动。

 点击 **OK** 完成导入过程并返回到属性页(**Property Pages**)对话框的测线(**Profiles**)选 项卡。

ASCII 测线会被添加到*测线列表*(图 4)。如果必要,如上所述更改测线名。

## **PEV** 文件

PEV 是 PetRos EiKon 格式。例如, PEV 文件可被 GeoTutor 打开。在记事本中其文件格式如下 图所示:

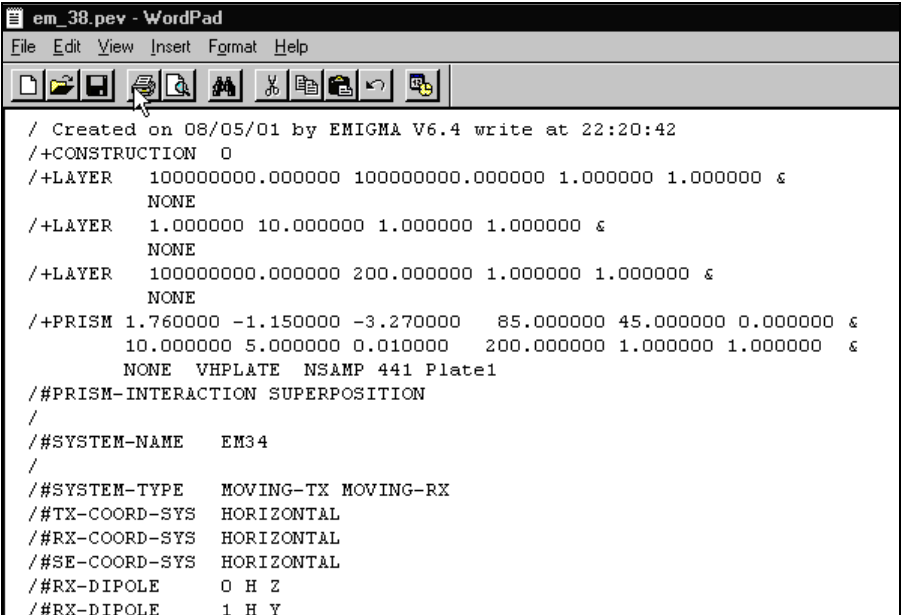

 在导入测线(**Import Profile**)对话框(图 4a)选择导入 **PEV** 文件(**Import PEV file**) 并点击 **OK**。

弹出**导入测线数据的 ASCII 文件 (Import ASCII File with Profile Data)**对话框。其为 标准 Windows 风格的对话框,可用来搜索和打开文件。

选中需要的.pev 文件并点击打开(**Open**)。

文件中的测线数据会自动导入测线(**Profiles**)选项卡,如图 4。

# 柱文件

柱文件为 xyz 格式, 其格式在记事本中有如下图所示:

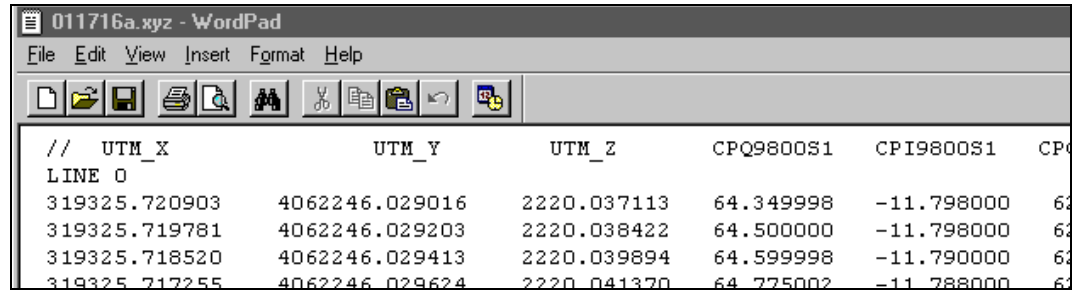

- 在导入测线(**Import Profile** )对话框(图 4a)中选择导入柱文件(**Import Columnar File**)并点击 **OK**。
- 弹出导入柱文件(**Import columnar format file**)对话框:

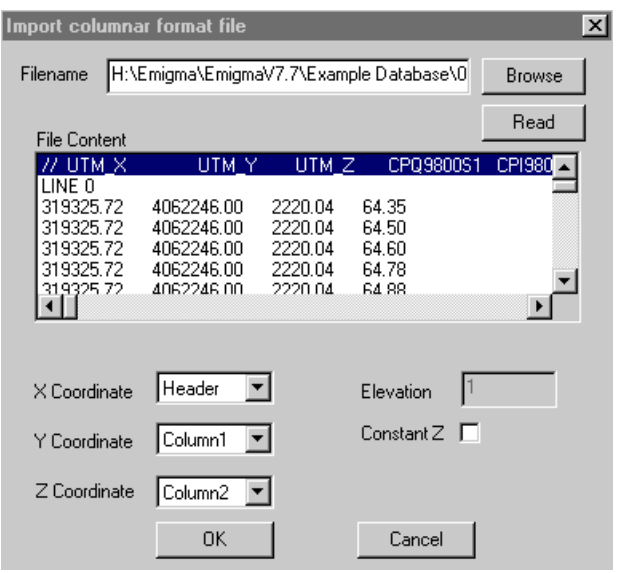

 点击浏览(**Browse**)搜索要导入的文件。在一个标准 Windows 风格的对话框中,选中 所需文件并点击打开(**Open**)。

所选的文件名会出现在导入柱文件(**Import columnar format file**)对话框的相应区域。

- 点击读取(**Read**),在文件内容(**File Content**)区域显示测线信息。
- 在相应的下拉列表中选择含有 X 坐标的列(Column) 和 Y 坐标的列; 在当前的版本, 头(**Header**)代表第一列。
- 如果要 Z 坐标不变,保持恒定 **Z**(**Constant Z**)框被勾选(在默认情形下它被勾选)。 如果从文件中读取 Z 坐标,不要勾选恒定 **Z**(**Constant Z**)框并从 **Z** 坐标(**Z Coordinate**)的下拉列表中选择所需列。
- 点击 **OK** 完成导入然后在测线(**Profiles**)选项卡中查看结果。

### **UTEM4** 格式

UTEM4 文件以下列格式储存钻井测量数据:

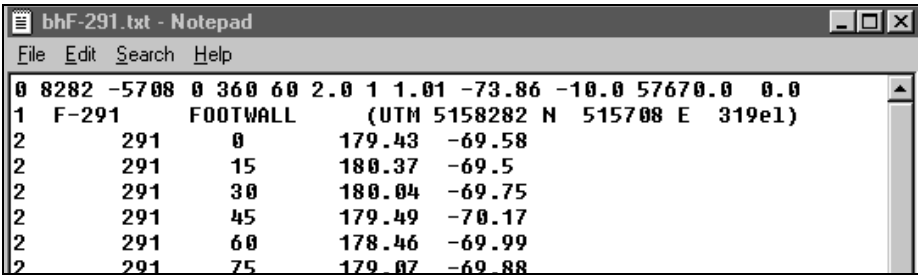

 在导入测线(**Import Profile**)对话框(图 4a)选择导入 **UTEM4** 文件(**Import UTEM4 file**)并点击 **OK**。

## 弹出导入 UTEM4 测线(Import UTEM4 Profile)对话框:

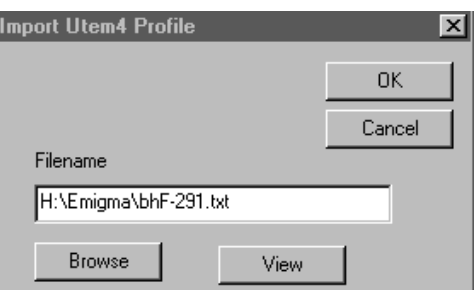

- 点击浏览(**Browse**)显示 **UTEM** 数据文件(**UTEM Data File**)对话框,可搜索和打开 文件。选中所需文件并点击打开(**Open**)。 选中的文件名会显示在导入 **UTEM4** 测线(**Import UTEM4 Profile**)对话框的相应区 域。
- 点击查看(**View**)以原始格式(文本)打开文件。
- 点击 **OK** 继续到钻井分段中的测点(**Locations per Borehole Segment**)对话框(图 4b) 。如 ASCII 格式部分所述进行操作。
- 点击 **OK** 完成导入。

来自文件的测线数据会导入到测线(**Profiles**)选项卡,如图 4。这些数据会被显示在测线 列表和测站列表,每个测点的坐标都用方位角和倾角重新计算过。

# 从另一个测量导入

在导入测线(**Import Profile**)对话框(图 4a)选择从另一个测量导入(**Import from another survey**)并点击 **OK**。弹出选择测量和导入测线(**Select survey and import profile** )对话框:

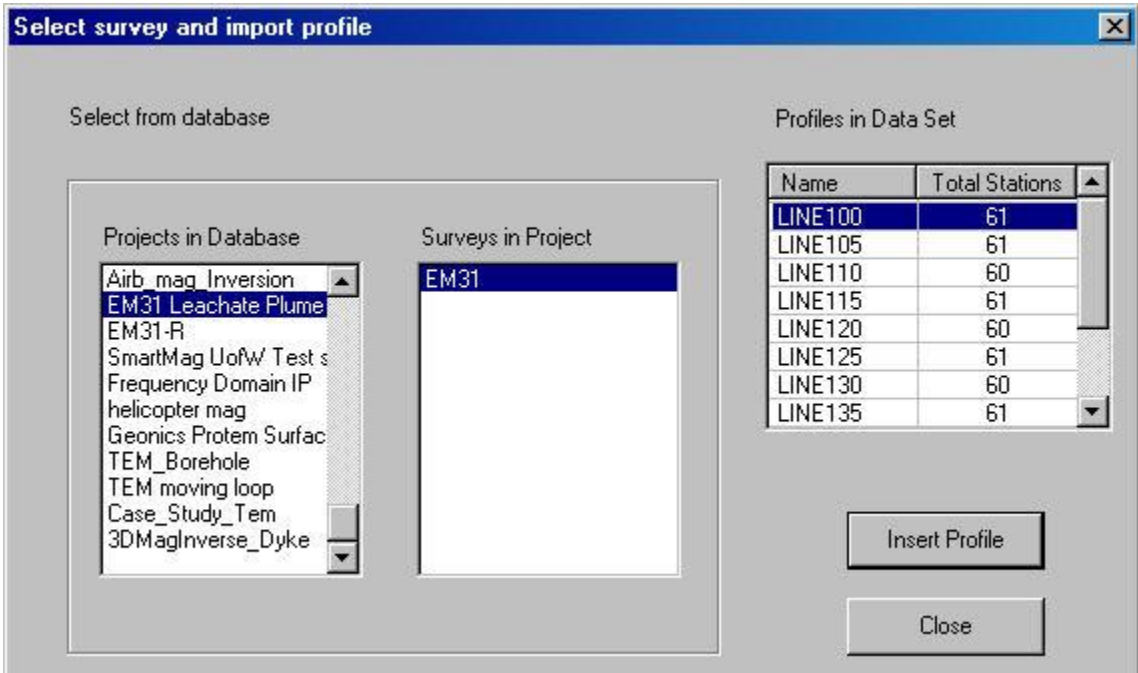

- 选择所需测线并点击插入测线(**Insert Profile**)。
- 点击关闭(**Close**)。

### 导入地形

 点击测线(**Profiles**)选项卡(图 4)右上角的地形中的测线(**Profiles on Topography**) 按钮。

弹出地形中的测线(**Profile on Topography**)对话框:

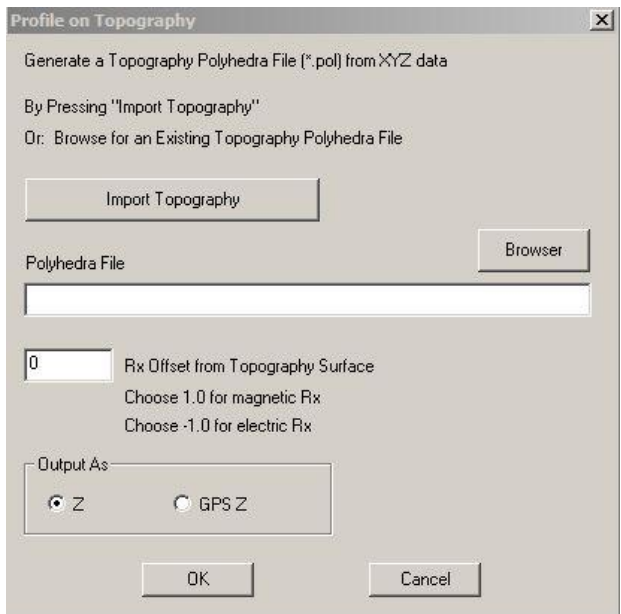

点击浏览(**Browse**)搜索多面体.pol 文件。

或者

点击导入地形(**Import Topography**)从可用的地形(.xyz)文件创建一个多面体文件。

在后一种情形,将弹出从地形数据构造多面体(**Build Polyhedra from Topography Data**) 对话框:

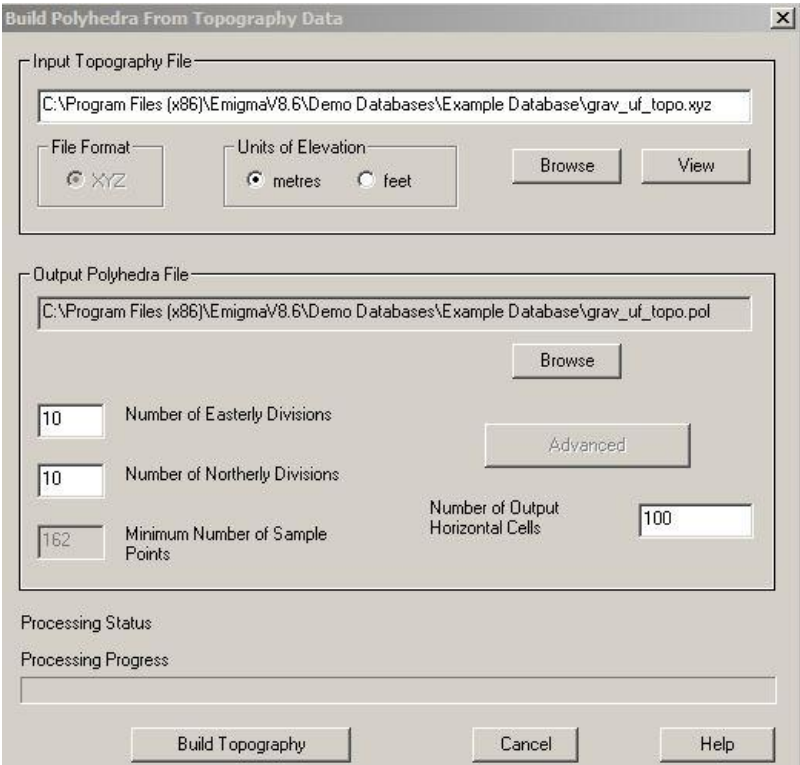

 在上部输入地形文件(**Input Topography File**)区域点击浏览(**Browse**)显示地形数据 文件(**Topography Data File**)对话框,可用来搜索和打开文件。选中所需的.xyz 文件并 点击打开(**Open**)。

文件名会出现在输入地形文件(**Input Topography File**)区域。同时会产生一个多面体 文件(.pol)的文件名和路径并出现在对话框的输出多面体文件(**Output Polyhedra File**)域。

注意:此时的多面体文件(*.pol*)并未创建,只有在点击构造地形(*Build Topography*) 后,该文件才会被新建在上述路径的文件夹中。

- **在输入地形文件(Input Topography File)**部分:
	- 要查看输入的地形文件,点击查看(**View**)。
	- 选择海拔单位(**Units of Elevation**)。
- 在输出多面体文件(**Output Polyhedra File**)部分:
	- 在相应的框中设定向东划分(**Number of Easterly Divisions**)或向北划分(**Number of Northerly Divisions**)(为模拟目的划分多面体的常规单位)的数量。下面框中的 最小采样数(**Minimum Number of Sample Points**)会相应地改变。要正确地进行模 拟,对于 ILN 方法这个数字不能超过 250, 对于 LN 方法不能超过 1000。
- 点击构造地形(**Build Topography**)。

回到地形中的测线(**Profile on Topography**)对话框,在多面体文件(**Polyhedra File** ) 区域会显示最新创建的.pol 文件。

 设定接收器与地表间的距离(**Rx Offset from Topography Surface**),然后点击 **OK**。如 果是磁场接收器(magnetic Rx),该值通常设为 1。如果是电场接收器(electric Rx), 该值设为-1。

回到测线(**Profiles**) 选项卡(图 4)。可以在测站列表(位于左下角)看到变化。

### 地形文件格式

在 EMIGMA 中有两处可利用 XYZ 格式导入地形。

- 1. 模型设置(**Model Configuration**)。用户可以创建地形的多面体模型。
- 2. 此处提到的测线选项卡。用户可以调整接收器位置的高度以匹配地形。

以上两种情况所用的用户界面和所需的文件格式都是相同的。

XYZ 文件应包含测线的海拔高度信息。测线可能具有任意方向。此文件可从 EMIGMA 或 QCTool 中导出。

### 文件格式设定

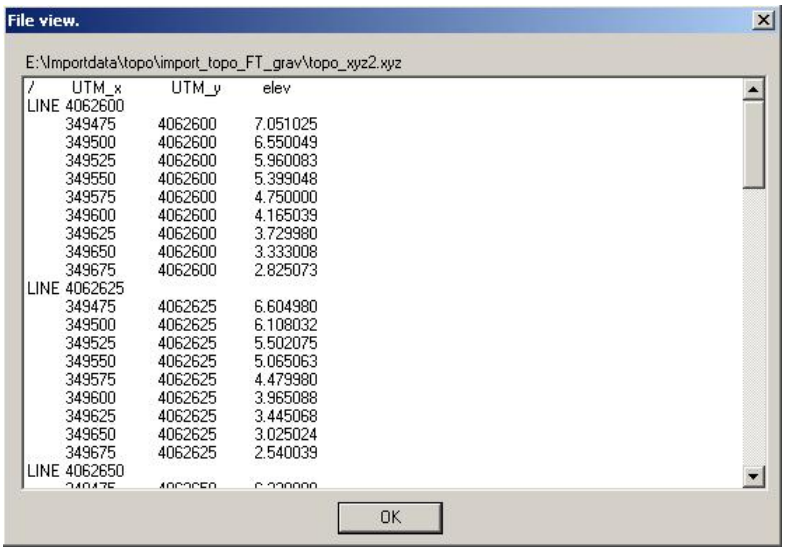

- 1. 第一列为 x 坐标。
- 2. 第二列为 y 坐标。
- 3. 第三列为海拔高度。
- 4. 每一条新测线的开始部分必须有一个标记,比如" Line 1"。

#### 分割测线

- 在测线(**Profiles**)选项卡(图 4)的左上角测线列表(List of Profiles)中选一条需要分 割的测线,并且在下方的测站列表(List of Stations)中点击用来进行分割的测站。
- 在修改测线(**Modify Profile**)区域,点击在所选测站处分割当前测线(**Split Current Profile at Selected Station**)命令右侧的应用(**Apply**)。

分割后的两条测线出现在测线列表(List of Profiles)中。

如果必要,如前所述重新命名这两条测线。

#### 合并测线

- 在修改测线(**Modify Profile**)区域的连接测线(**Join Profiles**)命令右侧的上框中键入 第一条需要合并的测线编号,在下框中键入第二条测线的编号。
- 点击应用(**Apply**)。

在测线列表(List of Profiles)中,现在有一条新测线,而不是之前的两条。

如果必要,如前所述重新命名这条测线。

#### 减少测站数量

在测线(**Profiles**)选项卡(图 4)左上角的测线列表(List of Profiles)中选择测线。

- 在修改测线 (Modify Profile) 区域, 设置每隔 N 点删除 (Delete Every) 框为 2 表示每 隔一个点删除一个测站,3 表示每隔 2 个点删除一个测站,依此类推。
- 点击应用(**Apply**)。

在测线列表中,这条测线的测站数被减少。

沿轴移动测线

- 在测线(**Profiles**)选项卡(图 4)的修改测线(**Modify Profile** )区域,从移动 (**Shift**)下拉列表选择要测线沿其移动的轴。
- 在右边框中键入要移动的数值。
- 若选择所有测线(**All Profiles**)选项,则移动所有的测线。若选择当前测线(**Current**  Profile)选项,则只移动所选的测线。
- 点击应用(**Apply**)。

在测站列表(List of Stations)中可以看到相应的坐标变化。

添加测站

- 在测站列表(List of Stations)中选择测站,要插入的测站会被置于所选测站之前。
- 在添加测站(**Add Single Station**)区域选中插入(**Insert**)选项。
- 指定新测点的 X、Y 和 Z 坐标 。
- 点击添加测点(**Add Loc**)。

### 更换测站

- 在测站列表(List of Stations)中选择需要更换的测站。
- 在添加测站(**Add Single Station**)区域选中替换(**Replace**)选项。
- 指定新更测点的 X、Y 和 Z 坐标。
- 点击添加测点(**Add Loc**)。

### 删除测站

- 在测站列表(List of Stations)中选择要删除的测站。
- 在添加测站(**Add Single Station**)区域点击删除测点(**Delete Loc**)。

## 设定波形

要设定波形, 可在属性页(**Property Pages**)对话框的波形(**Waveform**)选项卡做相关设置:

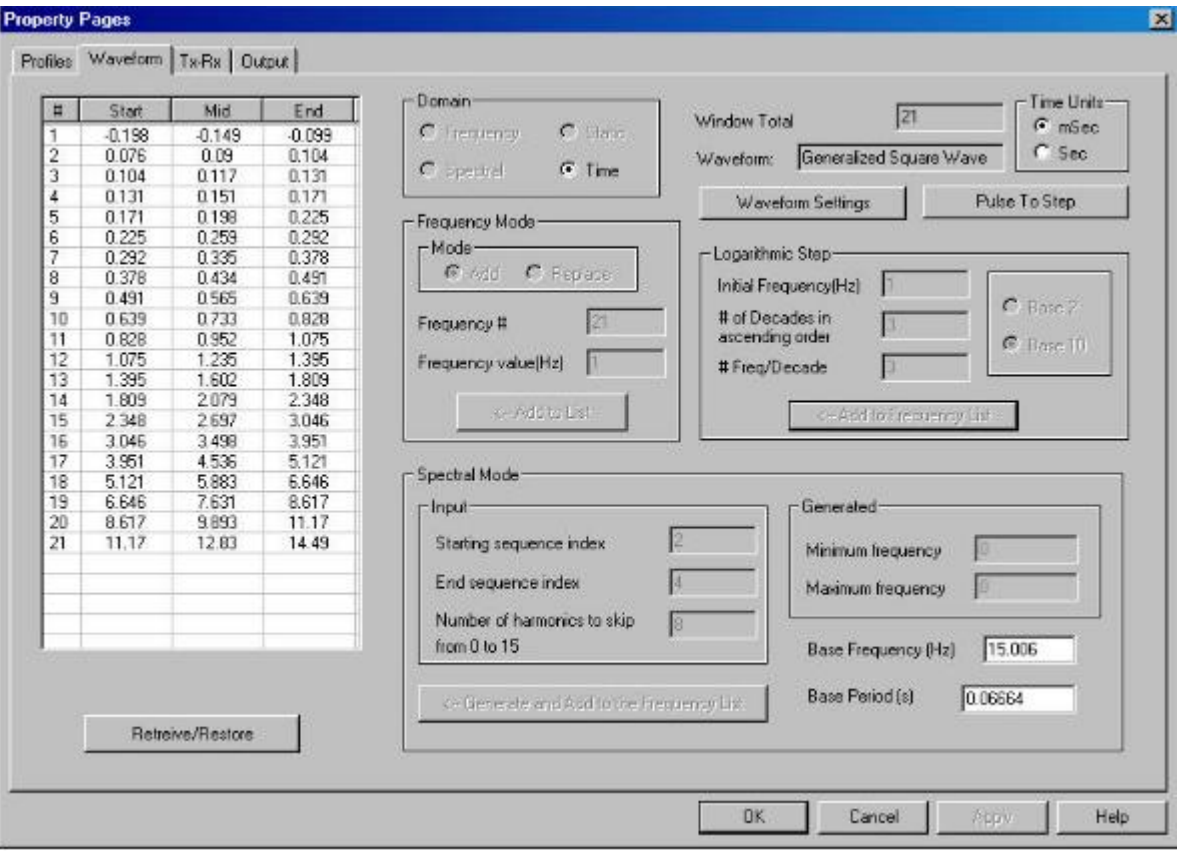

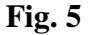

在属性页(**Property Pages**)对话框的波形(**Waveform**)选项卡中,可以设定波形信息。如果 是从头开始设计一个测量, 在**发射器-接收器([Tx-Rx](mk:@MSITStore:C:/PROGRAM%20FILES%20(X86)/EMIGMAV8.6/BIN/EMIGMA.CHM::/html/specifying_system_geometry.htm))**选项卡中设定了系统的几何结构后, 可 直接进入这个页面。否则,可在 EMIGMA 主界面的数据库(**[Database](mk:@MSITStore:C:/PROGRAM%20FILES%20(X86)/EMIGMAV8.6/BIN/EMIGMA.CHM::/html/creating_new_projects.htm)**)对话框点击配置 (Configuration) 按钮, 然后切换至该页面。

在创建一个测量时,只能设置频率(Frequency)域,频谱(Spectral)域或静态(Static)域 模式。如果是磁法数据或重力法数据,则会自动选中静态(**Static**) 选项,而对话框的其余部分 处于不可用状态。如果要模拟一个时间(Time)域系统,必须设定频谱模式,进行正演模拟, 然后将模拟数据变换至时间域。对于导入带有实测数据的时间域测量,则时间域选项也是可用 的。

#### 设定频率域模式

此模式用于直接进行频率域计算,它允许直接输入所需的一系列频率:

- 在域(**Domain**)区选择频率(**Frequency**)。这会使频率模式(**Frequency Mode**)和 对数步长(**Logarithmic Step**)处于可用状态。
- 在频率模式(**Frequency Mode**)区域:
	- 保持添加(**Add**)选项处于选中状态,以便向左边的频率列表中加入一个频率。

对于新建的首个频率,频率编号(Frequency #)框会自动设置为 1。

- 在下方的频率编号(**Frequency #**)和频率值(赫兹)(**Frequency Value** (**Hz**))框中设置频率并点击添加到列表(**Add to List**)。 其编号和频率值会被自动添加至表格中,而频率编号(Frequency #)框和频率 值(Frequency Value)框则会变换到下一个编号和频率值。创建所有需要的频 率。
- 要替换一个频率,在频率列表中选中要替换的频率,选择替换(**Replace**)选 项,在相应的框中设定频率值并点击添加到列表(**Add to List**)。
- 要删除一个频率,在频率列表中将其选中并按删除(**Delete**)键。
- 在对数步长(**Logarithmic Step**) 区域:
	- 在初始频率(赫兹)(**Initial Frequency**(**Hz**))框中设置初始频率。
	- 在频率段的数量(以底数为十的量级进行升序排列)(**# of Decades in ascending order**)框中设定频率段的数量,以及在每个段中的频率数量(**#Freq/decade**) 框中指定在每个量级中的频率个数。
	- 点击添加到频率列表(**Add to the Frequency List**)。在下面的例子中,初始频 率是 10.00, 频率段数量是 3 (10-100、100-1000、1000-10000), 而每个频率段 中的频率个数也是 3:

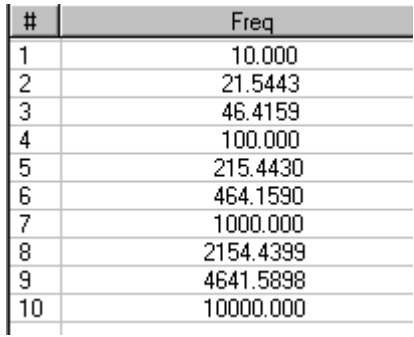

 要更改步长,在以上各项中键入新数值然后点击添加到频率列表(**Add to the Frequency List**)。信息框会警告之前数据会丢失。点击 **OK** 显示新的频率列 表。

### 设定频谱模式

频谱模式可以用来进行更快的时间域模拟。频谱在固定的频率数目基础上产生,以线性方式在 每个频率段中采样。在通过了正演模拟(参考**正演模拟**部分)后,可将频谱域的数据变换到时 间域。

- 在域(**Domain**)区选择频谱(**Spectral**)。会打开产生频谱组件(**Generate Spectral Suite**)对话框。
- 在对话框中设定基频并点击 **OK**。 产生的频率会自动加到左边的列表中。波形(**Waveform**)选项卡(图 5)的输入

(**Input**)区域会依据设定的基频显示开始频谱序列号(**Starting sequence index**)和结 束频谱序列号(**End sequence index**)。例如,如果基频小于 20,会相应地自动设置开 始和结束序列为 1 和 3; 如果基频超过 20, 这些指数会是 2 和 4。默认的情况下省略谐 波的数目(**number of harmonics to skip over**)被设置为 8。那意味着每个序列(频率 段)包含 12 个频率。

 如果必要,更改频谱设置并点击产生和添加到频率列表(**Generate and Add to the Frequency List**)。

在生成(**Generated**)区域,会看见最小和最大的频率,其值取决于第一个和最后一个序列的 编号以及基频。

设定时间域模式

如果使用属性页创建一个测量,将不允许选择时间域选项。此选项只适用于已经利用变换工具 转换到时间域的测量以及被导入到 EMIGMA 数据库的实测时间域测量数据。

在此页面上可改变**时间窗口的单位(Time Units)(毫秒(mSec)或秒(Sec))。** 

脉冲到阶跃(**Pulse To Step**) 功能会将时间导数数据转变为非时间导数数据。有三个算法可供 选择。处理完后,在窗口的底部点击应用(**Apply**) 按钮,一个包含转换后数据的新测量会添 加到数据库。

波形设置( **Waveform Settings**) 按钮可以用来编辑波形属性。它会打开以下窗口:

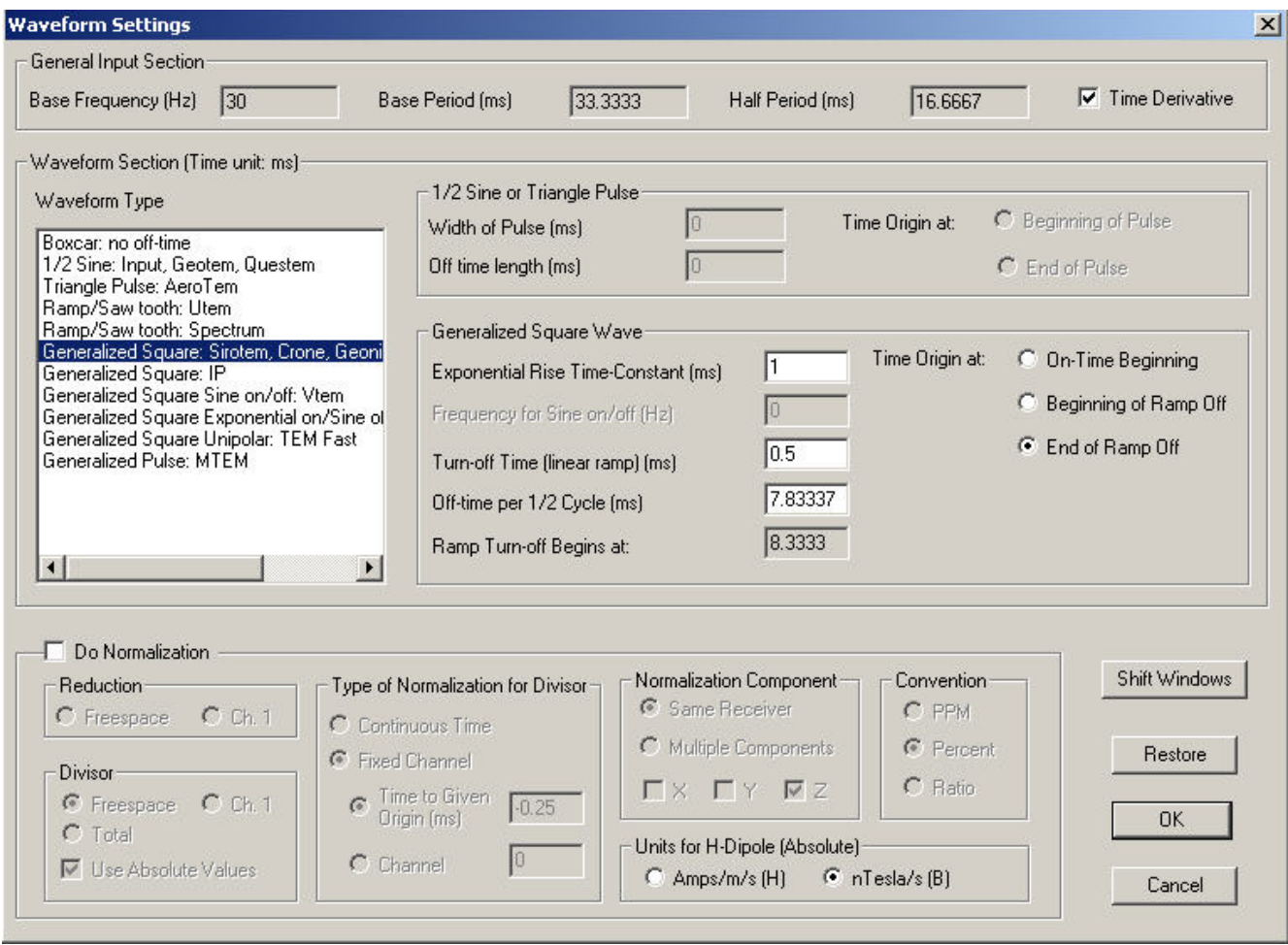

通用输入区域( **General Input Section**) 显示波形的一些基本信息。

时间导数( **Time Derivative**) 选项框表示当前测量是否是时间导数数据。关于数据的信息也可 通过查看窗口底部的 H 型偶极子数据单位(Units for H-Dipole)区域来决定。对于非时间导数 数据,可用的单位为 Amps/m 和 nTesla。

波形区域(**Waveform Section**)包含了当前正在使用波形的更多信息。可以改变波形类型以及 描述其形状的参数。在时间窗口中所用到的时间原点(**Time Origin**)也可在这个区域进行选 择。该区域所包含的波形包括:

- 标准方波(Boxcar:no off-time):该选项为理想方波。
- 半正弦波(1/2 Sine: Input, Geotem, Questem): 这种脉冲适用于 Geotem 和 Questem 系统。脉冲宽度(毫秒)(Width of Pulse (ms) )为半周期内通电时间 (ontime)值。在**时间起始点 (Time Origin at)** 右侧的选项中选择: **脉冲起始位置** (Beginning of Pulse)或脉冲结束位置(End of Pulse)。
- 三角波(Triangle Pulse: AeroTem): 这种脉冲适用于 AeroTem 系统。脉冲宽度(毫 秒)(Width of Pulse(ms))为半周期内通电时间(on-time)值。在时间起始点

(Time Origin at) 右侧的选项中选择: 脉冲起始位置 (Beginning of Pulse) 或脉冲 结束位置(End of Pulse)。

- 锯齿波 (Ramp/Saw tooth: Utem): 适用于 Utem 系统的锯齿波。
- 锯齿波 (Ramp/Saw tooth: Spectrum): 适用于 Spectrum 系统的锯齿波。
- 适用于 Sirotem, Crone, Geonics 和 Zonge 系统的方波 (Generalized Square: Sirotem, Crone, Geonics, Zonge): 在指数上升沿时间参数(毫秒) (Exponential Rise Time-Constant (ms)) 框中输入上升沿时间参数。在关断时间(线性下降) (毫 秒)(Turn-off Time(Linear ramp)(ms))中输入关断时间,也可在半周期断电时 间(毫秒) (Off-time per 1/2 Cycle (ms))中输入每半个周期的断电时间, 以上两 个参数会关联变化。在**时间起始点 (Time Origin at)** 右侧的选项中选择: 通电时间的 起始位置(On-Time Beginning)、关断时间的起始位置(Beginning of Ramp Off)和 关断时间的结束位置(End of Ramp Off)。
- 适用于激电法(IP)的方波(Generalized Square: IP): 与上述方波的设置相似。唯 一的不同之处在于其关断时间(线性下降)(毫秒)(Turn-off Time(Linear ramp) (ms))和半周期断电时间(毫秒) (Off-time per 1/2 Cycle (ms))不会关联变 化。
- 适用于 Vtem 系统的上升沿和下降沿均为正弦的方波(Generalized Square Sine on/off:Vtem):在正弦波上升沿/下降沿的频率(赫兹)(Frequency for Sine on/off (Hz)) 框中输入正弦波上升和下降沿的频率, 也可在**正弦波上升沿/下降沿的** 时间(毫秒) (Time for Sine on/off (ms))中输入相应的时间量, 以上两个量是关 联变化的。在**半周期断电时间(毫秒)(Off-time per 1/2 Cycle (ms))** 中输入每半 个周期的断电时间。在时间起始点(Time Origin at) 右侧的选项中选择: 通电时间的 起始位置(On-Time Beginning)、关断时间的起始位置(Beginning of Ramp Off)和 关断时间的结束位置(End of Ramp Off)。
- 适用于 Vtem 系统的上升沿为指数增长而下降沿为正弦的方波(Generalized Square Exponential on/Sine off:Vtem):在指数上升沿时间参数(毫秒)(Exponential Rise Time-Constant (ms)) 框中输入相应参数。在正弦波下降沿的频率 (赫兹) (Frequency for Sine off (Hz)) 框中输入正弦波下降沿的频率, 在**正弦波下降沿的** 时间(毫秒)(Time for Sine off(ms))中输入相应的时间量。在半周期断电时间 (毫秒) (Off-time per 1/2 Cycle (ms))中输入每半个周期的断电时间。在时间起 始点(Time Origin at)右侧的选项中选择:通电时间的起始位置(On-Time Beginning)、关断时间的起始位置(Beginning of Ramp Off)和关断时间的结束位置 (End of Ramp Off)。
- 适用于快速 TEM 系统的单极性方波 (Generalized Square Unipolar: TEM Fast): 在 指数上升沿时间参数(毫秒) (Exponential Rise Time-Constant (ms)) 框中输入上 升沿时间参数, 在关断时间(线性下降) (毫秒) (Turn-off Time (Linear ramp) (ms))中输入关断时间。在断电时间(毫秒)(Off-time per Cycle(ms))中输入 每个周期的断电时间。在**时间起始点(Time Origin at)** 右侧的选项中选择: 通电时间 的起始位置(On-Time Beginning)、关断时间的起始位置(Beginning of Ramp Off) 和关断时间的结束位置(End of Ramp Off)。
- 适用于 MTEM 系统的脉冲波(Generalized Pulse: MTEM):在指数上升沿时间参数(毫 秒)(Exponential Rise Time-Constant(ms))框中输入上升沿时间参数。在脉冲宽

度(毫秒)(Pulse Width(ms))框中输入脉冲宽度值。在半周期断电时间(毫秒) (Off-time per 1/2 Cycle (ms)) 框中输入每半个周期的断电时间, 在脉冲起始点 (毫秒) (Pulse begins at (ms)) 框中输入脉冲起始的时间点。在时间起始点 (Time Origin at)右侧的选项中选择:通电时间的起始位置(On-Time Beginning)、脉冲起始位置(Beginning of Pulse)或脉冲结束位置(End of Pulse)。

通过选择做归一化(**Do Normalization**)选项框启用归一化(**Normalization**)区域。这个区域 的控件用来设定如何完成归一化。

要改变所有时间窗口的位置,点击移动窗口(**Shift Windows**) 按钮并输入以毫秒为单位的时间 移动量以便移动当前时间窗口。

要返回到初始设置,按恢复( **Restore**) 按钮。

# 设定输出

在属性页(**Property Pages**)对话框输出(**Output**)选项卡中设置与数据表示方式、归一化和 场相关的参数:

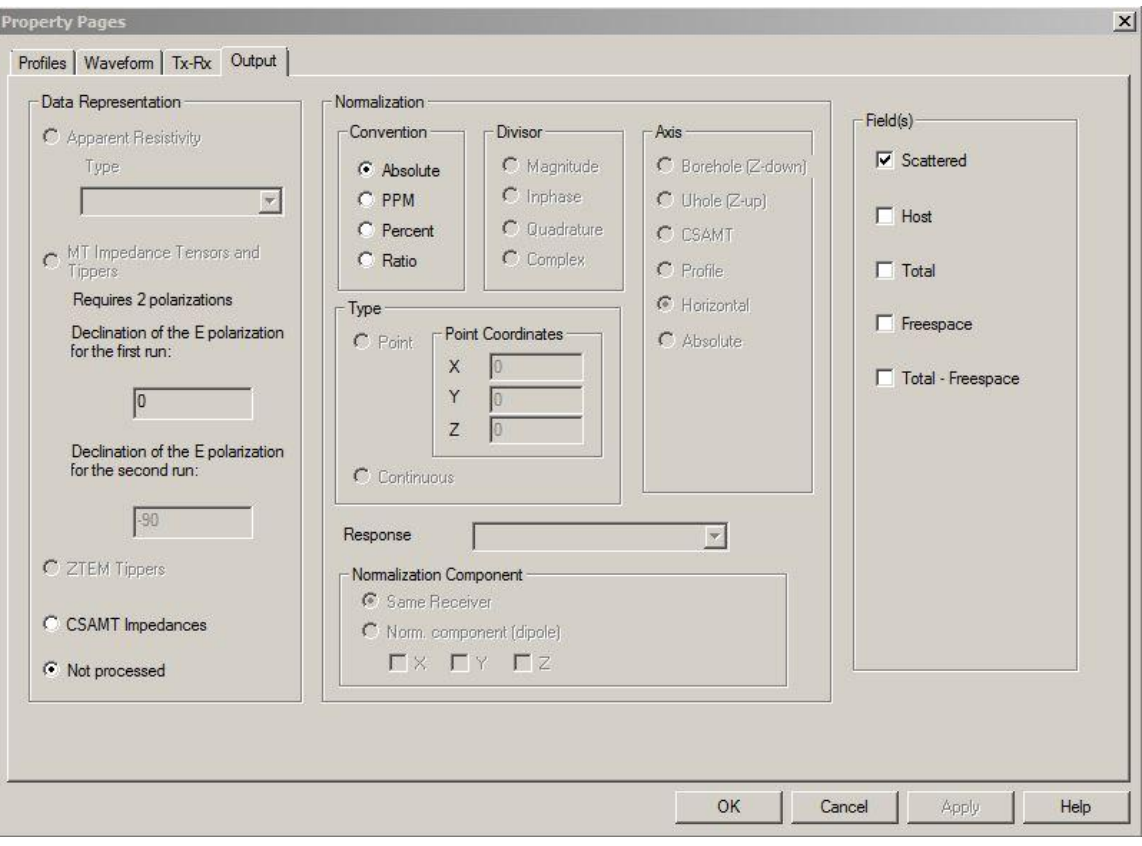

图 **6**

如果已经设定了系统的几何结构、测线信息和波形模式,这个选项卡会被自动填充,但必要时 亦可编辑其设置。在频率域系统中,可以更改所有部分的所有设置。在磁法或重力法系统中, 没有归一化,归一化(**Normalization**)区域将不可用,但可设定不同的场(Fields)。在频谱 模式中,对话框的所有区域都不可用。在这种情况下,将由频谱域到时间域变换工具完成归一 化,因为场的选择非常特殊,所以将由程序自动完成而用户不能更改。

在数据表示方式(**Data Representation**)区域,如图 6 所示, 有三个选项可以使用:

- 如果是大地电磁法(MT)数据或可控源音频大地电磁法(CSAMT)数据,大地电磁阻 抗张量(MT Impedance Tensors)或者 CSAMT 阻抗(CSAMT Impedances)选项会 被选中。
- 在所有其它情形下,会选中无后继处理(**Not processed**)按钮。

在归一化(**Normalization**)区域,图 6:

- 若不需做归一化,在归一化方式(**Convention**)子区域点击绝对值(**Absolute**)。这会 将归一化(**Normalization**)区域中所有其它按钮和框变成不可用。
- 若需做归一化:
- 选择百万分率(**PPM**)、百分比(**Percent**)或比率(**Ratio**)以设定归一化后数 据表示方式的单位。所有其它子区域会被激活可用。
- 在除数(**Divisor**)子区域选择被用来归一化数据的分量。在这个子区域通过选 择相应的选项可以把数据归一化到复场(Complex)、幅度(Magnitude)或相位 的同相(Inphase)和正交分量(Quadrature)。

注意:当归一化到场的幅度时,输出数据可能丢失正负号,导致与期望结果相反。

在坐标轴(**Axis**)子区域选择所需的坐标系统。

如果在设定系统的几何结构时在**发射器-接收器(Tx-Rx)**选项卡中已经完成了选择,则 会自动选择坐标轴。否则,将有四个选项:绝对坐标(**absolute**)、测线(**profile**)、 钻井(**borehole**)和水平坐标(**horizontal**)。

- **>** 选择绝对坐标(Absolute)使坐标系统平行于绝对模型坐标。这个坐标系统对于 可视化来说是最简单的,对模型研究也是有用的。然而对模拟实际数据却不是很 实用。
- **>** 选择测线 (Profile) 使坐标系统平行于测线方向; 当向下观察测线时, Y 轴是横 向的位于左侧,而 Z 轴是向上并垂直于 X 轴和 Y 轴。当系统分量的方向是与测 线有关时,这个坐标系统是有用的,即使测线具有可变的海拔高度。
- **▶** 选择 Uhole (Z-Up) 模拟一个钻井系统 (borehole) 。其方向与测线系统一致, 但 是 Z 轴与测线重合。X 轴是横向的, 而 Y 轴与 X 和 Z 正交, 且它在水平方向的 投影是钻井的方位角(azimuth)方向。
- 选择水平坐标(**Horizontal**),其坐标系统的 X 轴是测线的水平投影,Y 轴也是 水平的并且当向下观察测线时其在左手侧,而 Z 轴平行于绝对系统的 Z 轴。因 此,它就是绝对坐标系绕绝对 Z 轴旋转了一个角度,而该角度等于测线的走向角 (strike angle)。当模拟系统是沿测线方向但平行于绝对垂直面时,该坐标系有 用。
- 在类型(**Type**)子区域选择连续(**Continuous**)完成连续的归一化:

这种类型的归一化是用自由空间模型进行计算的。计算时,采用与实际模拟相同 的发射器几何结构,而接收器则由之后设定的归一化分量(**Normalization Component**)确定。

- 在归一化分量(**Normalization Component**)子区域:
	- > 如果要对一个接收器的场用该接收器在等效自由空间模拟的场做归一化,选择相 同接收器(**Same Receiver**)。
	- 选择归一化分量(偶极子)(**Norm.Component** (**dipole**))设定一个分量、二 个分量或三个分量的归一化。在三个分量的归一化中,所有自由空间场的分量的 总和被用作归一化场。

由 于 将 场 归 一 化 到 等 效 的 自 由 空 间 场 , 归一化( **Normalization** ) 区域的 响 应 (**Response**)列表中的自由空间(**Freespace**)选项被自动选择。

在场(**Field(s)**)部分,如图 6 所示,设定要模拟的场:

- 散射(**Scattered**)场是由在长方体(prisms)、薄板(plates)或其它异常结构体中流动 的电流产生的。没有这些结构体,就没有散射场存在。散射场可以被看作地球物理勘探 中寻找的"异常(anomalies)"。
- 主(入射)(**Host (incident)**)场是由大地层状结构中彼此不同的电特性反射形成的 场。

EMIGMA 提供了输出散射场和主场总和的选项。当模拟去除了一次场的地表或航空勘探 系统的数据时,这一选项将非常有用。

- 总(**Total**)场包括散射场和主场,以及穿越地层边界直接从发射器发至接收器的场 (如果发射器和接收器处于不同的地层),或是当发射器和接收器处于同一个均匀空间 中时,接收器可以接收到的场(如果发射器接收器处于同一地层)。换句话说,总场代 表了接收器收到的全部信号。它在模拟地表、钻井和跨井测量(cross-hole)时非常有 用。
- 自由空间(**Freespace**)场是系统对完全电阻性环境或真空的响应。在 EMIGMA 中,两 个半空间被赋予同样的电阻率(1e008 Ohmm), 所以实际上自由空间场是对全空间空 气模型的系统响应。
- 总场减去自由空间(**Total – Freespace**)场对模拟一些测量有用。

在地表和航空测量中,人们预期总场减去自由空间场应该相当于散射场和主场之和。原 则上这是对的,但是数值舍入却可能造成误差,所以,用总场和自由空间场之差来求散 射场和主场之和可能产生错误的结果。

在指定了系统几何结构、测线信息、波形模式和输出后,在属性页(**Property Pages**)对话框 的底部点击应用(**Apply**)保存配置。在测量中的数据集(**Data Sets in Survey**)区域点击模型 (**Model**),即打开模型设置(**Model Configuration**)对话框以构建模型。

# 设定地层数量和属性

在模型设置(**Model Configuration** )对话框的地层(**Layers**) 选项卡(图 7)可以设置一个分 层地球模型以模拟大地的背景电导率结构。这个模型不仅概念简单,并能包括以下的地质效 应,如:风化、侧向侵蚀化(lateralization)、覆盖层和导电地下水。

要构建这个模型,必须设定地层的数量并对每一层赋予某些物理属性(电导率、磁导率和介电 常数)。各层都有选项可设置 Cole-Cole 极化参数。该模型由两个半空间夹许多地层构成。 地层(**Layer**)选项卡:

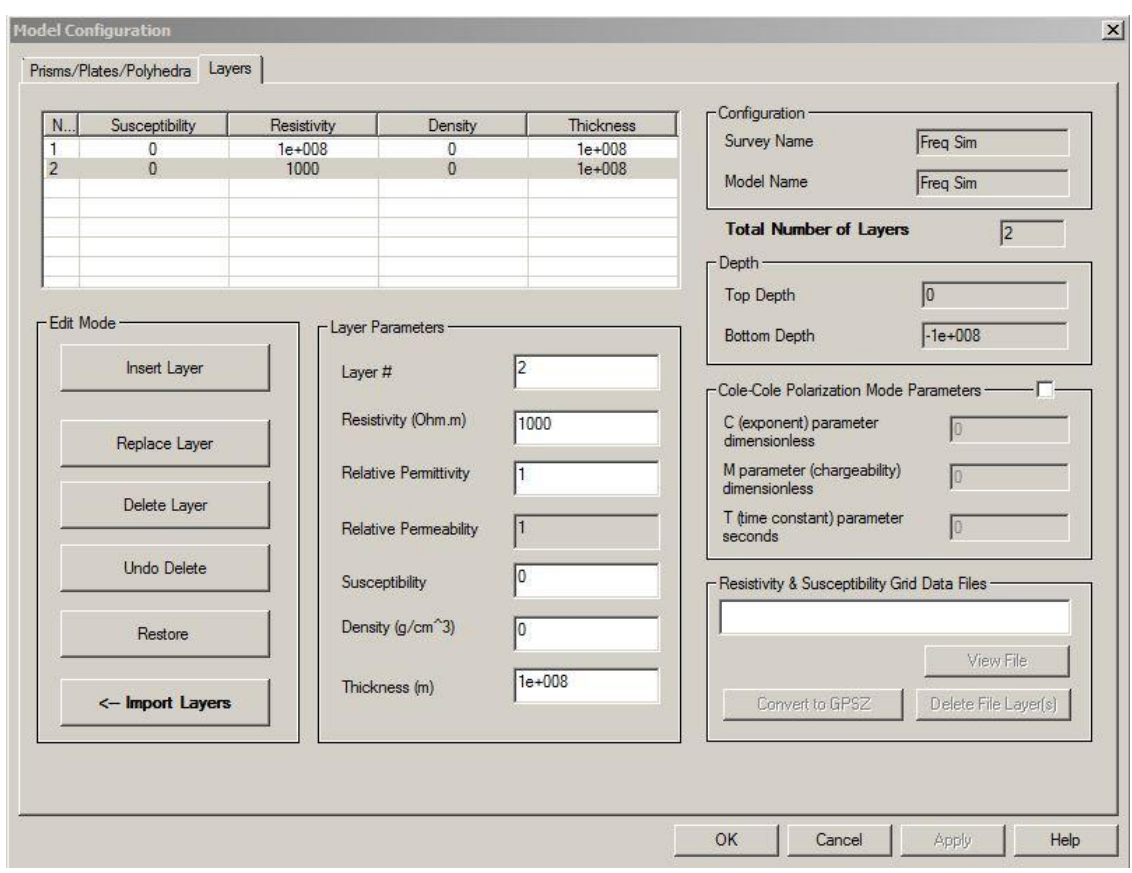

图 **7**

如果从头新建测量,在指定和保存系统设置后地层(**Layers**)选项卡会自动打开。在其左上 角,会有一个地层列表,在缺省状态下它包含两个地层。第一层是上半空间(通常是空气)。 上半空间的**层号 (Layer #)** 永远是 1, 而下半空间 (大地) 的层号依据模型中需要的地层总数 相加而定。因为半空间是必须的,所以地层列表必须包含至少两层。

在层参数(**Layer Parameters**)区域中,相关参数有:层编号(**Layer #**)、电阻率(欧姆**\*** 米)(**Resistivity**(**Ohm.m**))、相对介电常数( **Relative Permittivity**)、相对磁导率 ( **Relative Permeability**) 、磁化 率(**Susceptibility**) 、密 度(克 **/**立方厘 米)( **Density** ( **g/cm^3** ) ) 以 及 厚度(米)( **Thickness** ( **m** ) ) 。 其 中 , 相 对 磁 导 率 ( **Relative Permeability**)处于不可编辑状态,因为其值会根据相对介电常数(**Relative Permittivity**)的 变化而变化。可按照需求输入其它参数值。

插入地层

要添加地层:

 在地层参数(**Layer Parameters**)区域指定新地层的层号(**Layer #**)和属性,然后点击 编辑模式(**Edit Mode**)区域的插入地层(**Insert Layer**)。

新地层会出现在地层列表中相应层号的行中。

#### 替换地层

在地层(**[Layers](mk:@MSITStore:C:/PROGRAM%20FILES%20(X86)/EMIGMAV8.6/BIN/EMIGMA.CHM::/html/specifying_layers.htm)**)选项卡中:

- 在 对 话 框 左 上 角 的 地 层 列 表 中 选 择 要 替 换 的 地 层 , 可 在 地层参数( **Layers Parameters**)区域修改其属性。
- 在编辑模式(**Edit Mode**)区域,点击替换地层(**Replace Layer**)。
- 在表中检查替换后的地层属性。

删除/恢复地层

 在地层列表中,选择要删除的地层并在编辑模式(**Edit Mode**)区域点击删除地层 (**Delete Layer**)。

这个地层会从地层列表中被删除。

要恢复地层,点击撤消删除(**Undo Delete**)。

这个地层会在地层列表中重新出现。

#### 导入地层

 在地层(**Layers**)选项卡(如图 7)的编辑模式(**Edit Mode**)区域点击导入地层 (**Import Layers**)。将会出现以下对话框:

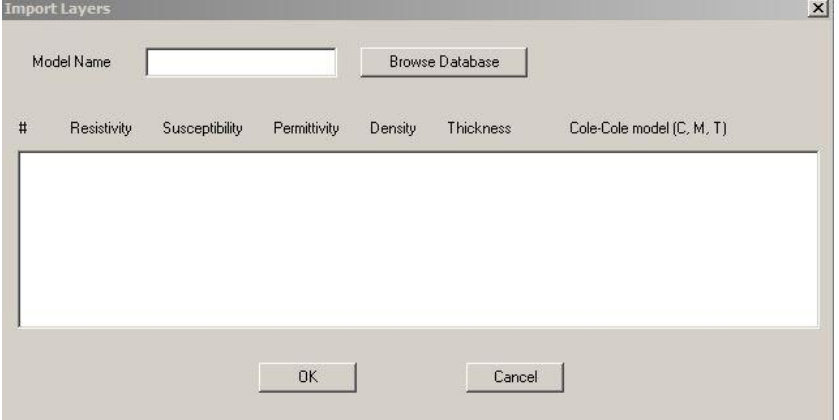

 点击浏览数据库( **Browse Database**),弹出选择模型( **Select Model**)对话框。可在 数据库中搜索模型:

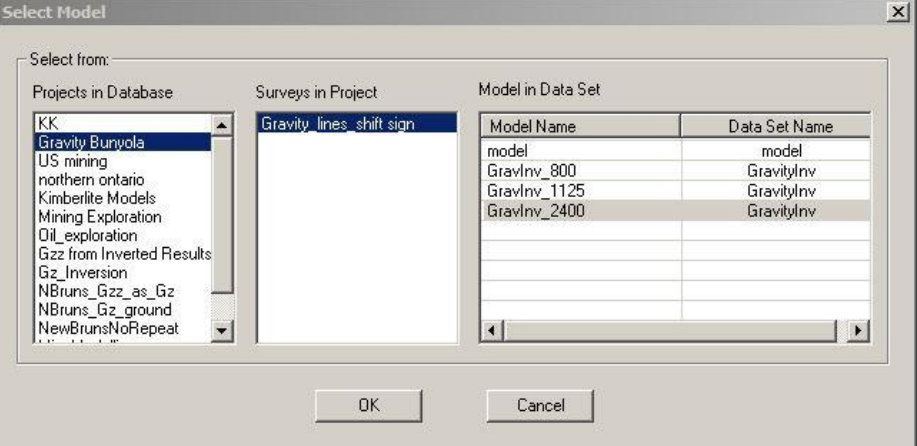

 在相应的列表中选择项目、测量和模型并点击 **OK** 返回到导入地层(**Import Layers**) 对话框。

地层列表会显示在对话框的相应区域中。

 在对话框中点击 **OK** 完成导入操作并返回到地层(**Layers**)选项卡(如图 7)。地层列 表中即已包含了导入的地层及其属性。

### 构建 Cole-Cole 模型:

Cole-Cole 模型有助于表达极化材料的电导率或电阻率,因此可用来解释在不同类型的数据中与 低频激电效应有关的电导率随频率变化的现象。(参见第四章第二节 *Cole-Cole* 模型部分)

- 勾选 **Cole-Cole** 极化模式参数(**Cole-Cole Polarization Mode Parameters**)框以启用地 层(**Layers**)选项卡(如图 7)中的相关部分。
- 设定荷电率 ( chargeability ) M、 时 间 常 数 ( time constant ) T 和 频 率 相 关 系 数  $\epsilon$  (exponent)  $C_{\circ}$

查看电阻率和磁化率(susceptibility)网格数据文件

在地层(**[Layers](mk:@MSITStore:C:/PROGRAM%20FILES%20(X86)/EMIGMAV8.6/BIN/EMIGMA.CHM::/html/specifying_layers.htm)**)选项卡:

电阻率和磁化率网格数据文件(**Resistivity & Susceptibility Grid Data Files**)区域允许查看作 为一维反演结果在 EMIGMA 中创建的\*.pex 文件。如果所选择的数据集含有\*.pex 文件, 文件 的名称将会显示在这个区域的上部,相应选项处于激活状态。

- 点击查看文件(**View File**)查看数据。该文件包含坐标、电阻率和深度信息。 注意:要以图像方式查看这些数据,点击 *CDI* 视图工具(*CDI Viewer*)按钮。
- 点击转换到 **GPSZ**(**Convert to GPSZ**),即可在当前的电阻率分布中包含地形信息。 如果 PEX 文件包含 GPS 数据,该命令就会被激活。当启动该命令时,它会从 GPS 数据 中减去深度值以重新计算深度。

注意:一个新的数据集会被添加到数据库(*[Database](mk:@MSITStore:C:/PROGRAM%20FILES%20(X86)/EMIGMAV8.6/BIN/EMIGMA.CHM::/html/creating_new_projects.htm)*)对话框的测量中的数据集(*Data Sets in Survey*)列表。该数据集包含有转化后的 *PEX* 文件。在主工具拦点击 *CDI* 视图工 具(*CDI Viewer*)按钮查看转换结果。

 点击删除文件中的地层(**Delete File Layer(s)**) 从 PEX 文件中移除一些地层。这个命令 会打开删除地层(**Delete Layers**)对话框:

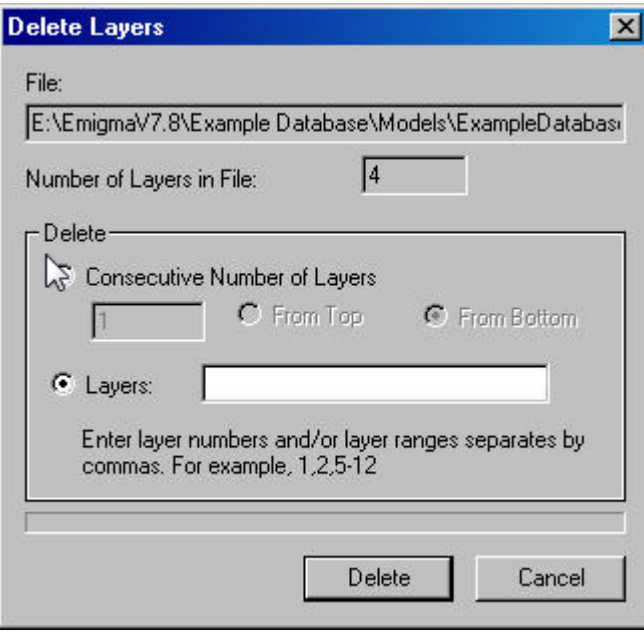

- 在文件名下面显示了 PEX 文件中地层的数目。如果选中地层(**Layers**)选项,可输入单 个地层,也可输入某一范围的地层,用逗号隔开,例如: 1, 2, 5-12。地层是按从地面 到地底进行编号。
- 如果要删除的地层是连续的并包含顶层或底层,可快捷删除。只需选择**连续地层数量** (Consecutive Number of Layers),键入要删除的地层数量并选择它们是位于**顶部** (From Top)还是底部(From Bottom)。
- 按删除( **Delete**) 以删除地层。得到的模型会出现在一个新建数据集中。

# 设定异常目标体的数量和属性

EMIGMA 可以模拟具有复杂电导率分布的结构,这些结构由适当的长方体(可变厚度的 覆盖层、 裂缝、岩性变化等)和薄板(倾斜板状体)构成。在可视化工具(**Visualizer**) 中长方体和薄板可以转换为多面体以便构造更复杂的几何形状。也可以自定义创建多面 体。

如果从头创建测量 , 在设定了分层地球模型后,再点击 模 型 设 置 ( **Model Configuration**)对话框的长方体**/**薄板**/**多面体(**Prisms/Plates/Polyhedra**)选项卡:

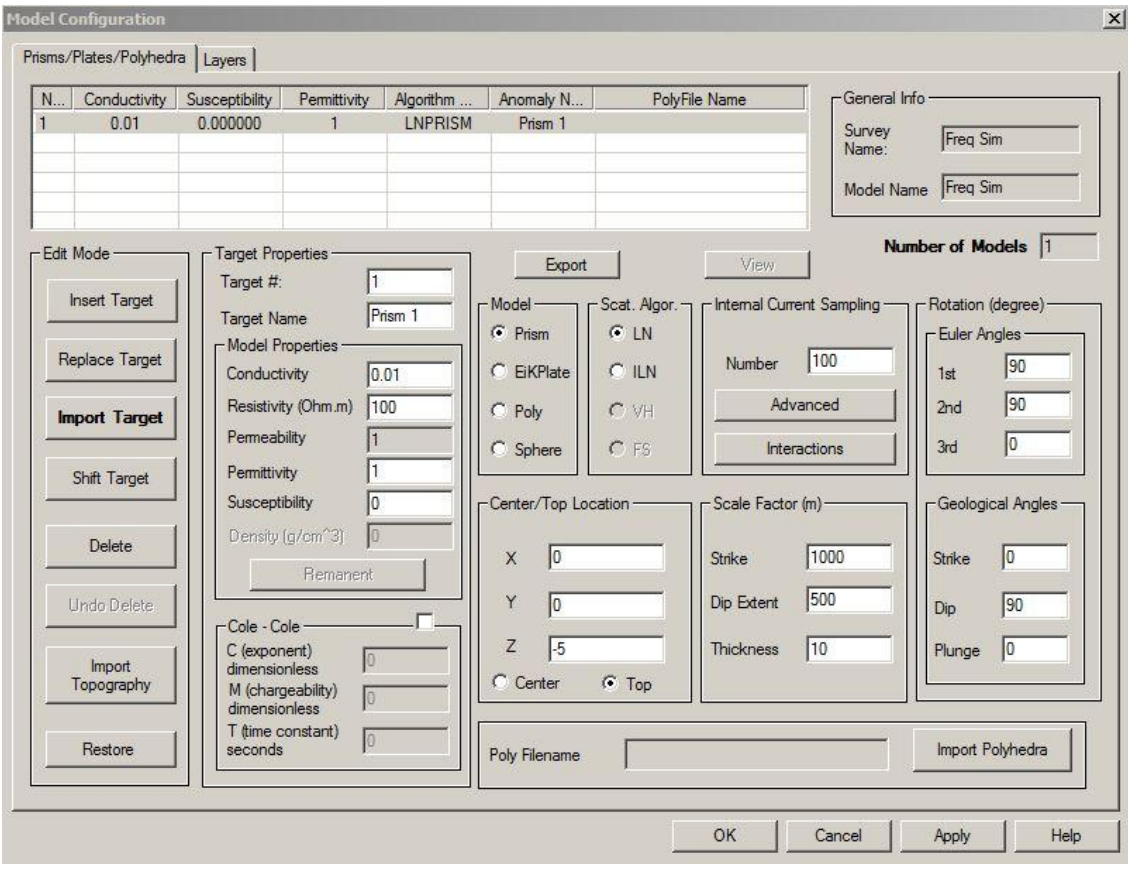

图 **8**

### 选择目标体类型

在长方体**/**薄板**/**多面体(**Prisms/Plates/Polyhedra**)选项卡中,在模型(**Model**)区域从长 方体(**Prism**)、薄板(**EikPlate**)、多面体(**Poly**)和球体(**Sphere**)几个选项中进行 选择。

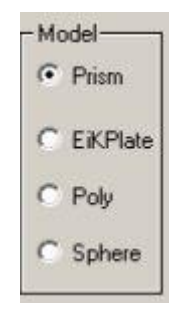

 若选择多面体(Poly),需导入已存在的多面体文件。点击长方体**/**薄板**/**多面体 (**[Prisms/Plates/Polyhedra](mk:@MSITStore:C:/PROGRAM%20FILES%20(X86)/EMIGMAV8.6/BIN/EMIGMA.CHM::/html/specifying_targets.htm)**)选项卡右下角的导入多面体(**Import Polyhedra**)按 钮。打开标准的 Windows 风格打开(**Open**)对话框可以选择一个已经存在的多面 体文件(.pol)。选取所需的文件并点击打开(**Open**)。文件路径会出现在多面体 文件名(**Poly Filename**)框(参见创建多面体文件)。

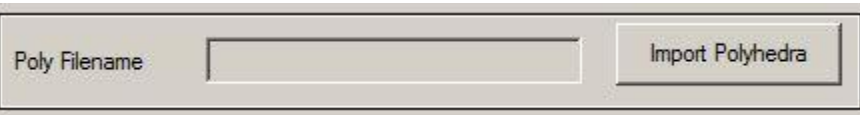

### 设置目标体参数

- 设置几何参数
	- 对长方体(Prism)进行设置。在中心**/**顶部位置(**Center/ Top Location**)区 域选择中心(**Center**)或顶部(**Top**)选项。这两个选项决定了在绝对坐标 系中长方体的参考点,第一个对应其正中心而第二个对应其顶部中心。在 尺寸(**Scale Factor (m)**)区域,设定长方体的几何尺寸,包括它的走向长 度(**Strike**)、倾斜长度(**Dip Extent**)和厚度(**Thickness**)。在旋转角 (**Rotation (degree)**)区域,设定欧拉角(**Euler Angles**)或地质方位角 (**Geological Angles**)以提供所需的模型方向。地质方位角(**Geological Angles**)分别为:走向角(**Strike**)、倾角(**Dip**)和俯角(**Plunge**)。

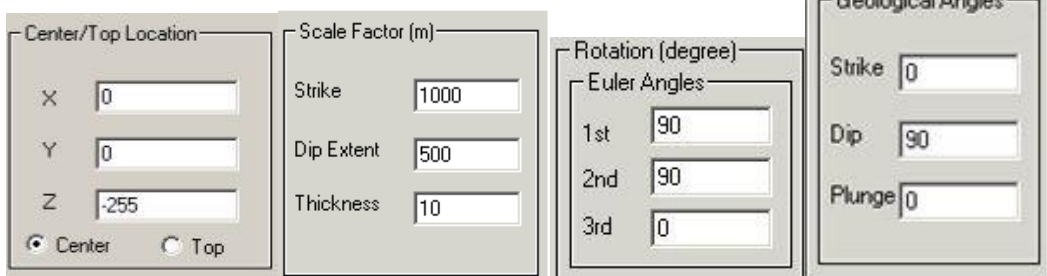

 $-$ Coolegia al Angles

- 对薄板(EiKPlate)进行设置。在中心**/**顶部位置(**Center/ Top Location**) 区域选择中心(**Center**)或顶部(**Top**)选项。这两个选项决定了在绝对坐 标系中薄板的参考点,第一个对应其正中心而第二个对应其顶部中心。在 尺寸(**Scale Factor (m)**)区域,设定薄板的几何尺寸,包括它的走向长度 ( **Strike** ) 和 倾 斜 长 度 ( **Dip Extent** ) , 注 意 薄 板 不 能 设 置 厚 度 (**Thickness**)。在旋转角(**Rotation (degree)**)区域,在相应的区域设定欧 拉角(**Euler Angles**)或地质方位角(**Geological Angles**)以提供所需的模 型方向。
- 对球体(Sphere)进行设置。在中心**/**顶部位置(**Center/ Top Location**)区 域选择中心(**Center**)或顶部(**Top**)选项。这两个选项决定了在绝对坐标 系中球体的参考点,第一个对应其正中心而第二个对应其顶部中心。在尺 寸(**Scale Factor (m)**)区域,设定球体的半径(**Radius**)。

设置物理参数

在模型属性(**Model Properties**)区域:

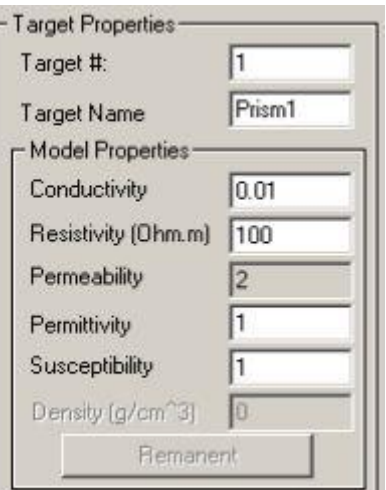

- **>** 设 定 目 标 体 的 物 理 属 性 ( 电 导 率 ( Conductivity ) 、 电 阻 率 (**Resistivity**)、磁化率(**Susceptibility**)和介电常数(**Permittivity**))。
- 在重力法系统中,密度(**Density** )框会被激活并可用来设定密度。
- **>** 点击剩磁(Remanent)按钮以设定磁法系统中的剩余磁化强度。打开剩余 磁化强度(**Remanent Magnetization**)对话框,指定倾角(**inclination**)、 磁 偏 角 ( **declination** ) 和 相 对 磁 化 参 数 ( **relative magnetization parameters**)。
- 设置 Cole-Cole 模型参数

 要包含与低频激电效应相关的电导率随频率变化的现象,勾选 **Cole-Cole** 框 以激活相应的区域并设定极化率 *m*、时间常数 *t*、和频率相关系数 *c*。(参见第四 章第二节 *Cole-Cole* 模型部分)

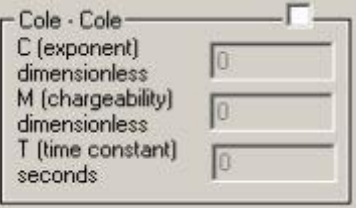

- 荷电率(**Chargeability**)是在切断电流时电压即刻下降的程度。**1** 是最大 值,**.6** 是一个大的荷电率,**0.004** 适用于大多数背景材料。
- 时间常数(对于散射物体,衰减量级为秒)(**Time constant**)通常范围从 0.2 到 3.0 秒。
- **▶ 频率相关系数(指数) (Frequency dependence (exponent))** 通常范围从 0.3 到 1.0。

在散射算法(**Scat. Algor.**)区域设定散射算法。如果模型是长方体或多面体,有两个选 项可供选择,**LN** 和 **ILN**。针对薄板,可选择 **VH** 和 **FS**。如果是球体,则所有算法均不 可选。

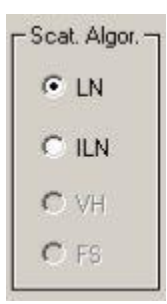

注意:关于这些算法的更多信息,参见本手册第四章第一节"深入了解散射算法" 部分。

设定采样点数量

如果模型是一个长方体或多面体,将激活长方体**/**薄板**/**多面体(**[Prisms/Plates/Polyhedra](mk:@MSITStore:C:/PROGRAM%20FILES%20(X86)/EMIGMAV8.6/BIN/EMIGMA.CHM::/html/specifying_targets.htm)** ) 对话框的**内部电流采样(Internal Current Sampling)** 区域。对于 LNPRISM, 默认值 为 100。可根据需要更改该数值,其最大值为 600,这在多数情况下已经足够了。

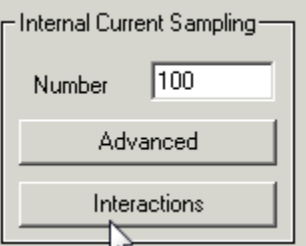

高级( **Advanced**) 按钮允许进行更精确的设置:

 点击高级(**Advanced**)打开高级长方体采样(**Advanced Prism Sampling**)对话 框。

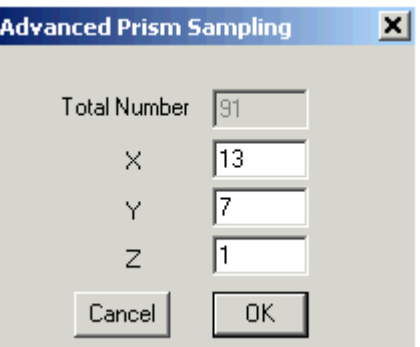

- 在 **X**、**Y** 和 **Z** 框中键入数值,在对话框顶部的总数(**Total Number**)区域可以看到 这些数值的乘积。
- *Eikon Technologies* Tel: 519-787-0177 E-Mail: support@petroseikon.com Web site: www.petroseikon.com 点击 **OK** 关闭对话框,可以在这个区域的数值(**Number**) 框可以观察到结果。

注意: 如果模型是薄板,则不会启用内部电流采样(**Internal Current Sampling**) 区域而 相应的数值被设置为 441。这个值代表了一个 21 X 21 的网格,可被用来在 VH 算法中计 算散射电流分布并且不能更改。

插入目标体 (Insert Target)

- 在模型(**Model**)区域选择目标体类型。
- 目标体属性 (Target Properties) 区域会自动显示目标体名称 (Target Name) 和 目标体序号(**Target #**)。要更改名称,在目标体名称(**Target Name**)框中键入 一个新名称。
- 设置目标体的各项参数。
- 在编辑模式(**Edit Mode**)区域点击插入目标体(**Insert Target**)。目标体会添加 到长方体**/**薄板**/**多面体(**[Prisms/Plates/Polyhedra](mk:@MSITStore:C:/PROGRAM%20FILES%20(X86)/EMIGMAV8.6/BIN/EMIGMA.CHM::/html/specifying_targets.htm)**)选项卡左上角的目标体列表。

更换目标体(Replace Target)

- 在*目标体列表*(如图 8)中选择想要替代的目标体。
- 在这个区域的其余部分更改设置并点击更换目标体(**Replace Target**)。

导入目标体 (Import Target)

在长方体**/**薄板**/**多面体(**[Prisms/Plates/Polyhedra](mk:@MSITStore:C:/PROGRAM%20FILES%20(X86)/EMIGMAV8.6/BIN/EMIGMA.CHM::/html/specifying_targets.htm)**)选项卡的编辑模式(**Edit Mode**)区域 :

 点击导入目标体(**Import Target**)按钮。显示导入模型(**Import Model**)对话 框。

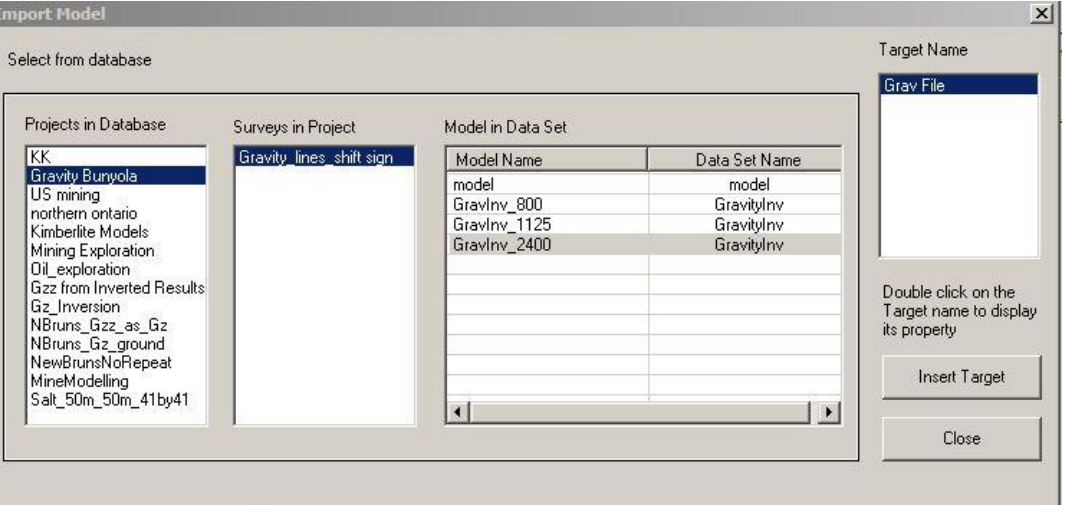

 在从数据库中选择(**Select from Database**)区域的相应列表中选择项目、测量和 模型。

异常体的名字会显示在右边的目标体名(**Target Name**)区域。

*Eikon Technologies* Tel: 519-787-0177 E-Mail: support@petroseikon.com Web site: www.petroseikon.com

点击插入目标体(**Insert Target**)完成导入。

返回长方体**/**薄板**/**多面体(**[Prisms/Plates/Polyhedra](mk:@MSITStore:C:/PROGRAM%20FILES%20(X86)/EMIGMAV8.6/BIN/EMIGMA.CHM::/html/specifying_targets.htm)**)选项卡,会看到导入的模型已 经添加到目标体列表。

移动目标体(Shift Target)

- 点击移动目标体(**Shift Target**),将弹出移动异常体(**Shift Anomaly**)对话框。 在列表中选定需要移动的异常体,在列表下方的移动(**Shift**)区输入沿 **X**、**Y** 和 **Z** 轴的移动量。
- 点击加(**Add**)即将输入的移动值分别加在选定异常体的 XYZ 轴当前值上,点击 替换(**Replace**)将用输入值替换当前值。
- 点击 **OK**

#### 删除/恢复目标体(Delete/Undo Delete/Restore)

要删除目标体:

- 在目标体列表中选中它然后点击删除(**Delete**)。
- 要恢复一个目标体:
- 如果想恢复删除了的目标体,点击撤消删除(**Undo Delete**)。 或者
- 如果已经删除、替换或更改了目标体而现在想取消曾经做过的所有更改并返回到 最初的状态,点击恢复(**Restore**)。

### 导入地形(Import Topography)

在测量附近构建一个地形模型,可通过使用.egr 网格文件或.xyz 文件来完成。对于.xyz 格 式, 前三列必须依序为 x 坐标、y 坐标和高度(elevation)。同时也要求有线标(Line Labels)。

一旦构建了一个地形模型,可通过设置测线到与地形模型相匹配的位置进行模拟,或者根 据 GPS Z(用于势能场)进行模拟。

 在编辑模式(**Edit Mode**)区域点击导入地形(**Import Topography**)按钮,将弹 出输入地形文件类型(**Topography File Type for Input**)对话框要求选择导入文件 格式 .egr 或 .xyz:

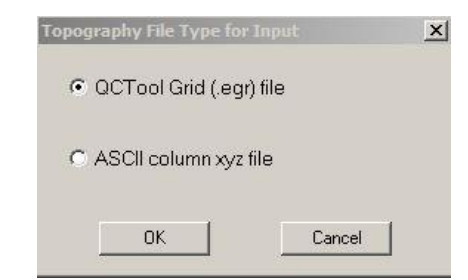

如果选定导入文件为**.xyz** 格式(**ASCII column xyz file**),弹出从地形数据创建多面体 (Build Polyhedra from Topography Data)对话框:

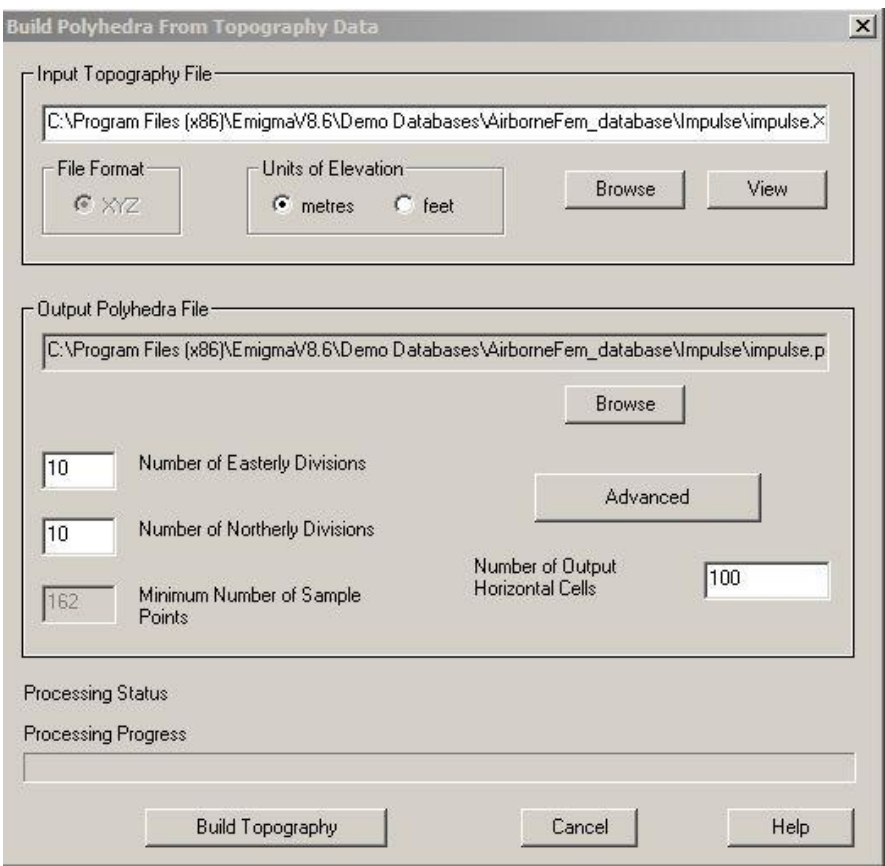

● 在上方的输入地形文件(Input Topography File)区域点击浏览(Browse)显示地 形数据文件(**Topography Data File**)对话框,一个标准 Windows 风格对话框用来 搜索和打开文件。选择所需的地形 XYZ 文件并点击打开(**Open**)。

文件名会出现在输入地形文件(**Input Topography File**)区域。同时,会产生一个 多面体文件(.pol)的文件名和路径并出现在对话框的输出多面体文件(**Output Polyhedra File**)区域。

- 在输入地形文件(**Input Topography File**)区域:
	- *Eikon Technologies* Tel: 519-787-0177 E-Mail: support@petroseikon.com Web site: www.petroseikon.com 要以写字板格式查看输入地形文件,点击查看(**View**)。
- > 在相应的区域选择高度单位(Unit of Elevation)。
- 在输出多面体文件(**Output Polyhedra File**)区域:
	- 在相应的框中设定向东划分(**Number of Easterly Divisions**)或向北划分 (Number of Northerly Divisions) (为模拟目的划分多面体的常规单位)的数 量。下面框中的最小采样数(**Minimum Number of Sample Points**)会相应地 改变。要正确地进行模拟,对于 ILN 方法这个数字不能超过 250, 对于 LN 方 法不能超过 1000。在水平方向输出格的数量(**Number of Output Horizontal Cells**)框中设定输出文件中水平方向划分的格数。
	- 点击高级(**Advanced**)并在高级设置(**Advanced Settings**)对话框中设定要导 入地形的边界。
- 返回从地形数据构建多面体(**Build Polyhedra from Topography Data**)中点击构 建地形(**Build Topography**)。

返回至长方体**/**薄板**/**多面体(**[Prisms/Plates/Polyhedra](mk:@MSITStore:C:/PROGRAM%20FILES%20(X86)/EMIGMAV8.6/BIN/EMIGMA.CHM::/html/specifying_targets.htm)**)选项卡(如图 8)。在多面 体文件名(**Poly Filename**)区域能看到新建的.pol 文件。

点击插入目标体(**Insert Target**)以添加多面体和地形信息到目标体列表。

如果选择导入文件格式为**.egr** 格式(**QCTool Grid (.egr) file**),将弹出导入**.egr** 文件 (OCTool grid file) 对话框:

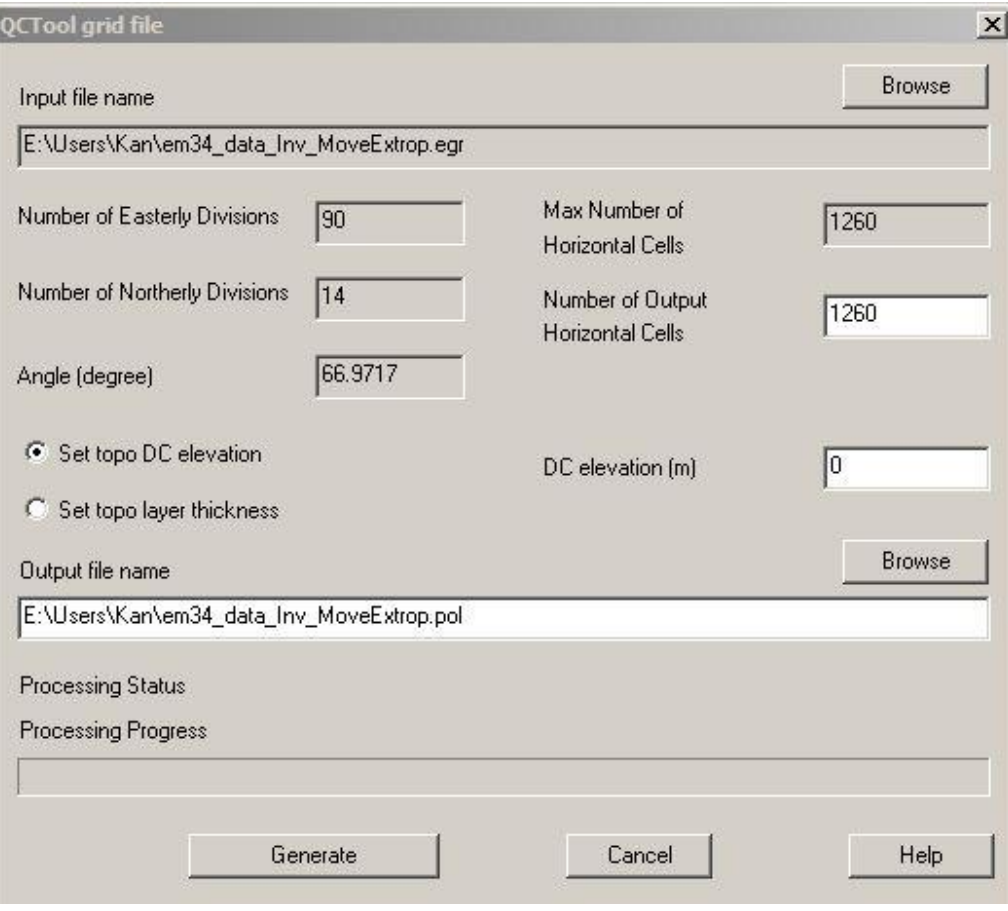

*Eikon Technologies* Tel: 519-787-0177 E-Mail: support@petroseikon.com Web site: www.petroseikon.com

 在上方的输入文件名(**Input file name**)区域点击浏览(**Browse**)显示载入 **QCTool** 文件(**Load QCTool grid**)对话框,一个标准 Windows 风格对话框用来搜 索和打开文件。选择所需的地形.egr 文件并点击打开(**Open**)。

文件名会出现在输入文件名(**Input file name**)区域。同时,会产生一个多面体文 件(.pol)的文件名和路径并出现在对话框的输出文件名(**Output file name**)区 域。

- 在输入文件名(**Input file name**)和输出文件名 (**Output file name**)之间的区 域:
	- > 在水平方向输出格的数量(Number of Output Horizontal Cells)框中设定输出 文件中水平方向划分的格数。
	- 选择设置地形的 **DC** 海拔高度(**Set topo DC elevation**)并且在右侧区域输入 **DC** 海拔高度(**DC elevation number**)值。 DC 海拔高度为开始建立该地形的 海拔高度。比如,如果地形是从海拔 50 米开始往上建立, 则该 DC 海拔高度为 50 米。
	- 或者选择设置地形的层厚度(**Set topo layer thickness**)并且在右侧区域输入层 **厚度 (Topo laver thickness)** 值。
- 点击生成(**Generate**)。

返回至长方体**/**薄板**/**多面体(**[Prisms/Plates/Polyhedra](mk:@MSITStore:C:/PROGRAM%20FILES%20(X86)/EMIGMAV8.6/BIN/EMIGMA.CHM::/html/specifying_targets.htm)**)选项卡(如图 8)。在多面 体文件名(**Poly Filename**)区域能看到新建的.pol 文件。

点击插入目标体(**Insert Target**)以添加多面体和地形信息到目标体列表。

保存模型

- 在长方体**/**薄板**/**多面体(**[Prisms/Plates/Polyhedra](mk:@MSITStore:C:/PROGRAM%20FILES%20(X86)/EMIGMAV8.6/BIN/EMIGMA.CHM::/html/specifying_targets.htm)**)选项卡的右下角点击应用 (**Apply**)。
- 点 击 **OK** 关 闭 模型设置 ( **Model Configuration** ) 对 话 框 并 返 回 到 数据库 (**Database**)对话框(图 1)。在这个对话框底部的模型(**Model**)按钮上的框会 被勾选,表示数据集现在包含了模型。

注意:要再次打开模型设置(*Model Configuration*)对话框,点击模型(*Model*)按 钮。